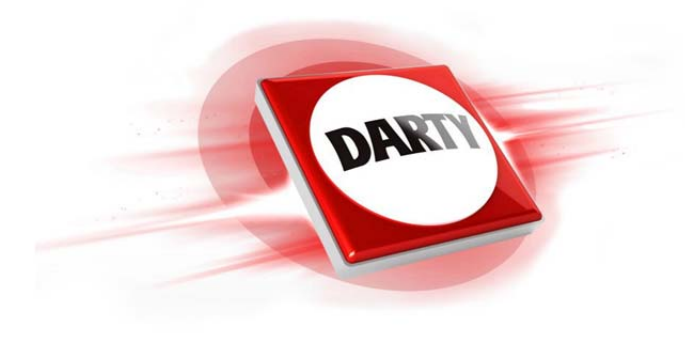

# **CODIC: 4130502 MARQUE: TEXAS INSTRUMENT REFERENCE: TI 83 CE PRENIUM**

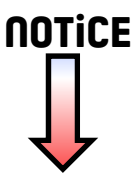

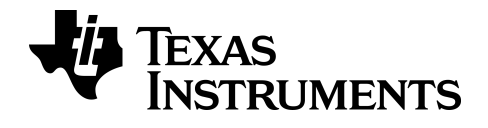

# Prise en main de la calculatrice graphique TI-83 Premium CE

Ce manuel décrit la version 5.0 du logiciel. Pour obtenir la version la plus récente de cette documentation, consultez le site [education.ti.com/go/download](http://www.education.ti.com/guides).

## <span id="page-2-0"></span>Informations importantes

Sauf disposition contraire stipulée dans la licence qui accompagne un programme, Texas Instruments n'émet aucune garantie expresse ou implicite, y compris sans s'y limiter, toute garantie implicite de valeur marchande et d'adéquation à un usage particulier, concernant les programmes ou la documentation, ceux-ci étant fournis "tels quels" sans autre recours. En aucun cas, Texas Instruments ne peut être tenue responsable vis à vis de quiconque pour quelque dommage de nature spéciale, collatérale, fortuite ou indirecte occasionné à un tiers, en rapport avec ou découlant de l'achat ou de l'utilisation des dits matériels, la seule et exclusive responsabilité de Texas Instruments, pour quelque forme d'action que ce soit, ne pouvant excéder le montant indiqué dans la licence du programme. Par ailleurs, la responsabilité de Texas Instruments ne saurait être engagée pour quelque réclamation que ce soit en rapport avec l'utilisation des dits matériels par toute autre tierce partie.

EasyData est une marque de commerce de Vernier Software and Technology.

© 2015 Texas Instruments Incorporated

# **Sommaire**

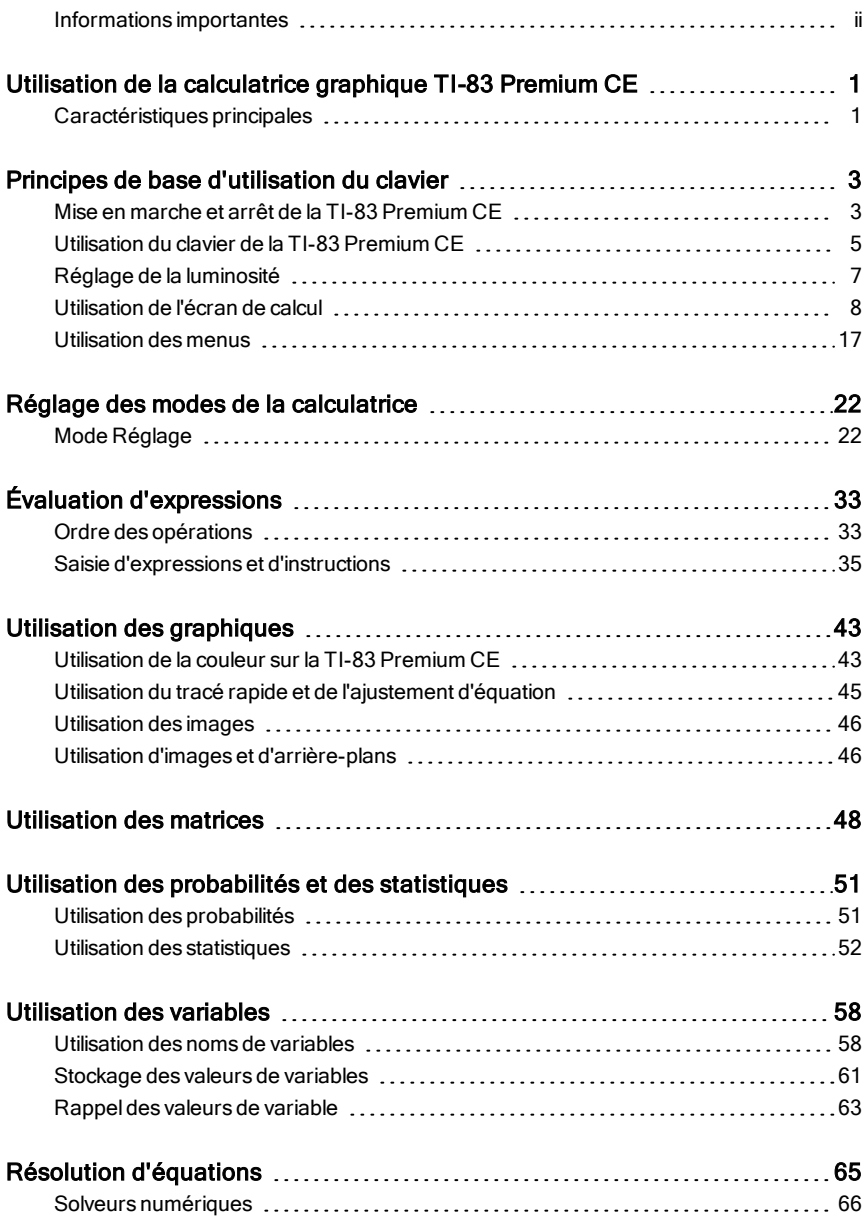

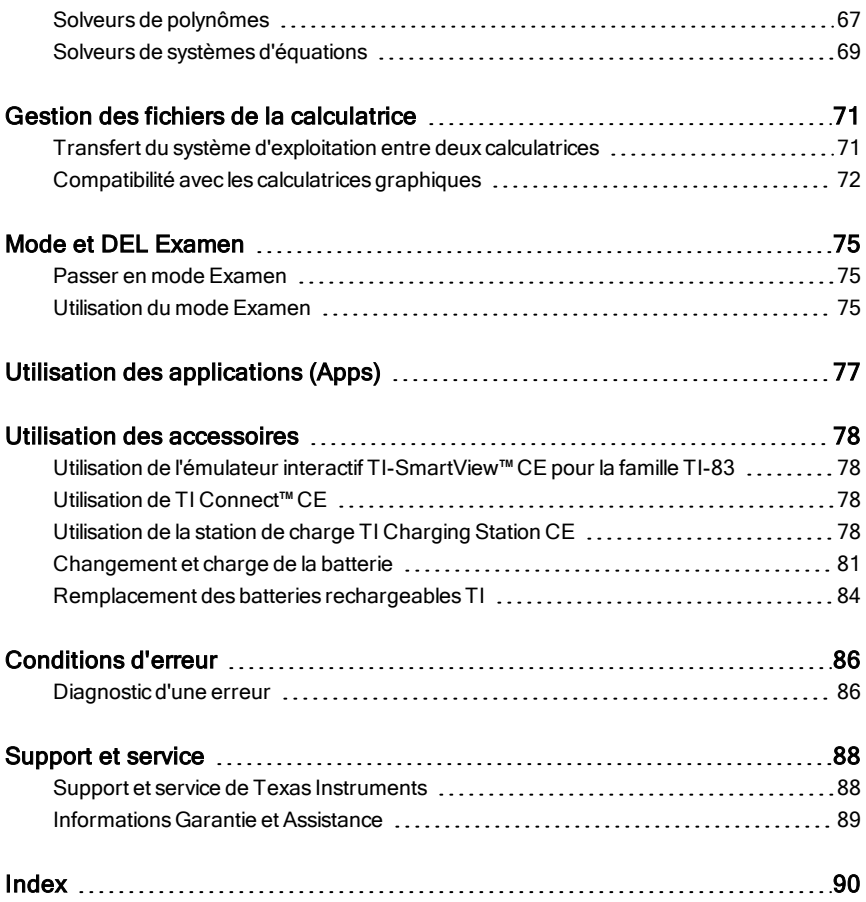

# <span id="page-5-0"></span>Utilisation de la calculatrice graphique TI-83 Premium CE

La calculatrice graphique TI-83 Premium CE est fournie avec un câble USB, ainsi qu'une importante capacité de stockage et de mémoire vive. Des applications logicielles (Apps) y sont également préchargées afin de vous aider à effectuer différents types de calculs (algèbre, analyse, biologie, chimie et physique).

## <span id="page-5-1"></span>Caractéristiques principales

- **Écran d'affichage couleur haute résolution rétroéclairé**
	- Distinction entre différents graphiques et tracés à l'aide d'équations, de représentations graphiques et d'objets obéissant à un code de couleur
	- Simplification de la lecture des graphiques grâce à l'ajout d'une grille
- **Batterie rechargeable TI**
	- Se charge au moyen d'un câble USB, d'un chargeur mural ou de la station de charge TI Charging Station CE
- **Fonctionnalités typiques de la famille TI-8x**
	- Structure de menus et navigation identiques à celles du reste de la famille de calculatrices TI-8x avec des améliorations en plus
	- Fonctionnalité MathPrint™ intégrée pour saisir et afficher les symboles mathématiques, les formules et les fractions
	- Résultats exacts d'expressions sélectionnées s'évaluant en fractions, radicaux ou π.
- **Importation et utilisation d'images**
	- Envoi d'images d'un ordinateur à une calculatrice au moyen du logiciel TI Connect™ CE (.gif, .jpg, .png, .tif, .bmp)
	- Graphique affiché au-dessus des images pour relier les concepts au monde réel

Les applications étendent les fonctionnalités de votre calculatrice, vous permettant d'exécuter des fonctions mathématiques et scientifiques spécifiques et d'approfondir votre compréhension des concepts. Exemples d'applications préchargées sur la calculatrice :

- Cabri™ Jr, Géométrie
- CellSheet (Tableur)
- Conic Graphing (Étude graphique des coniques)
- Inequality Graphing (Étude graphique d'inéquations)
- Periodic Table (Tableau périodique)
- Polynomial Root Finder et Simultaneous Equation Solver (Racines de polynômes et résolution de systèmes d'équations en anglais)

Ce guide vous permettra de vous familiariser davantage avec ces fonctions et d'autres outils essentiels de la calculatrice graphique TI-83 Premium CE.

## <span id="page-7-0"></span>Principes de base d'utilisation du clavier

## <span id="page-7-1"></span>Mise en marche et arrêt de la TI-83 Premium CE

## Mise en marche de la calculatrice graphique

Appuyez sur [on].

Un écran d'information s'affiche :

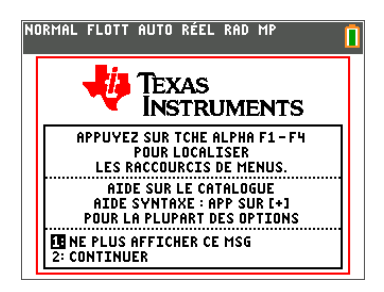

- Appuyez sur  $\Box$  pour accéder à l'écran de calcul sans devoir afficher de nouveau cet écran la prochaine fois que vous appuierez sur on. -ou-
- Appuyez sur  $[2]$  pour poursuivre et afficher l'écran de calcul.

**Remarque :** toute saisie à partir de cet écran d'informations vous redirige vers l'écran de calcul (écran vide).

L'écran d'informations affiche les données suivantes à titre d'information uniquement. Vous devez accéder à l'écran de calcul pour pouvoir effectuer les actions suivantes.

- Appuyez sur  $\boxed{\text{alpha}}$  [f1] [f4] pour localiser les menus de raccourcis.
- Appuyez sur  $\pm$  en pointant sur la plupart des éléments de menu pour afficher l'aide du Catalogue.

**Remarque :** ce message s'affiche également lorsque vous réinitialisez la mémoire vive (RAM).

Un menu de raccourcis peut également s'afficher dans [alpha] [F5] pour les fonctions interactives utilisées dans la zone graphique.

## Arrêt de la calculatrice graphique

Appuyez sur 2nde [off].

- La fonction de mémoire permanente (Constant Memory™) conserve les réglages et valeurs mémorisé et supprime tous les éventuels états d'erreur.
- Appuyez sur  $\bigcap$  (si l'écran de calcul est vide) pour parcourir l'historique de la calculatrice.
- Si la TI-83 Premium CE est éteinte et qu'elle est connectée à une autre calculatrice graphique ou à un ordinateur, toute communication la rallumera.

## Automatic Power Down™ (APD™)

- Pour prolonger la durée de vie de la batterie, la fonction APD™ (veille automatique) éteint automatiquement la TI-83 Premium CE après environ cinq minutes d'inactivité.
- Si la fonction APD™ éteint la calculatrice graphique, quand vous la rallumez, l'affichage, le curseur et tout état d'erreur existant sont rétablis tels qu'ils étaient avant la mise en veille.

## <span id="page-9-0"></span>Utilisation du clavier de la TI-83 Premium CE

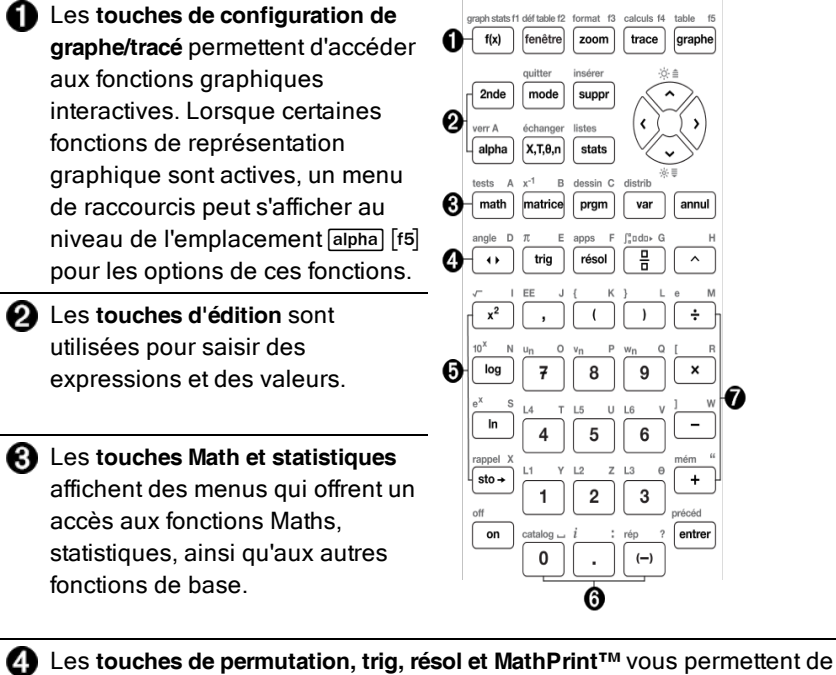

basculer entre les résultats mathématiques exacts et approchés décimaux, d'accéder aux fonctions trigonométriques, d'accéder au menu de résolution et de travailler avec des fractions et MathPrint™.

Les **touches scientifiques** permettent d'accéder aux fonctions d'une calculatrice scientifique standard.

Les **touches numériques** vous permettent de saisir des nombres.

Les **fonctions mathématiques courantes** vous permettent de diviser, de multiplier, de soustraire et d'additionner.

## Touches de fonction

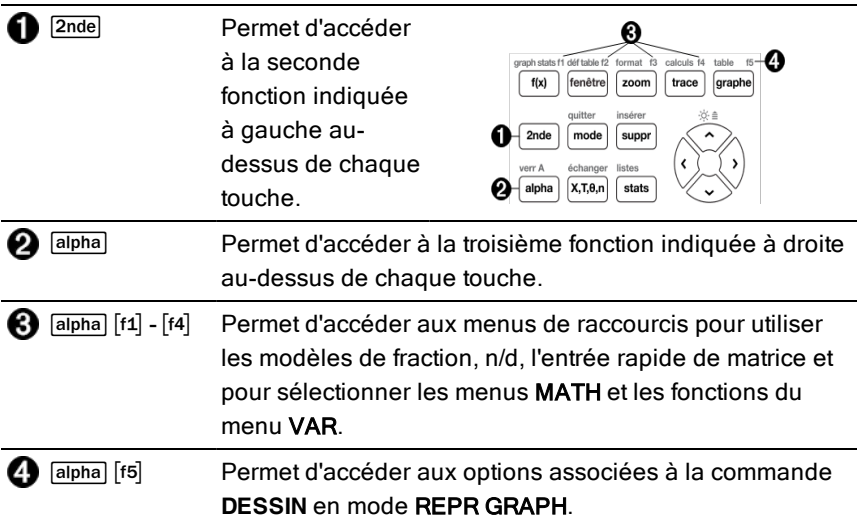

## Utilisation des touches de fonction

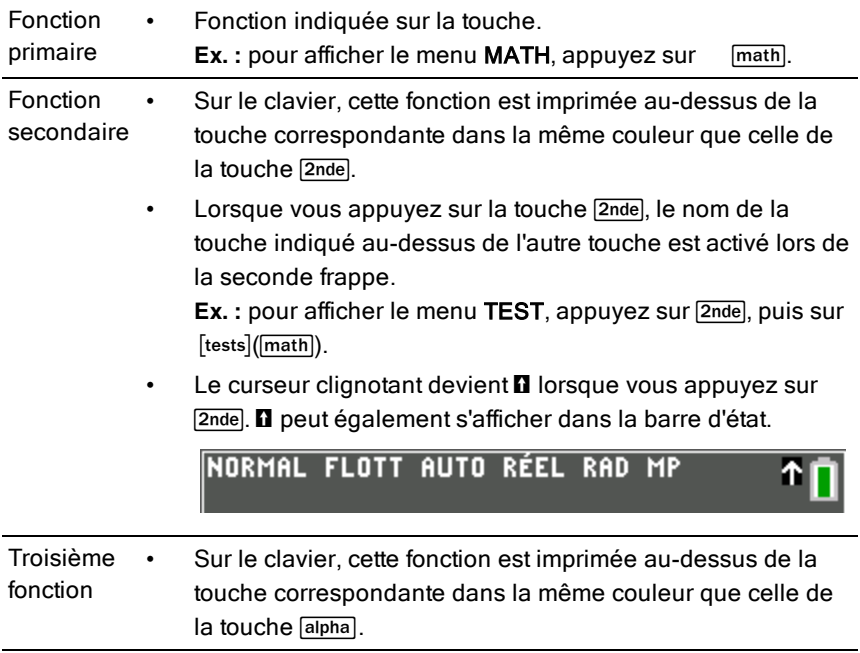

alphabétiques, des symboles spéciaux et des menus de raccourcis. **Ex. :** pour afficher la lettre **A**, appuyez sur  $\boxed{\text{alpha}}$ , puis sur [A]  $(math)$ . • Pour saisir successivement plusieurs caractères alphabétiques, appuyez sur **[2nde]** [verr A] afin de verrouiller la touche alpha en position d'activation pour ne pas avoir à appuyer plusieurs fois sur la touche [alpha]. Appuyez à nouveau sur salpha pour déverrouiller la touche. Le curseur clignotant devient a lorsque vous appuyez sur  $2nde$ Ø peut également s'afficher dans la barre d'état. NORMAL FLOTT AUTO RÉEL RAD MP A

La troisième fonction permet de saisir des caractères

## <span id="page-11-0"></span>Réglage de la luminosité

## Procédure de réglage de la luminosité

Vous pouvez régler la luminosité d'affichage de façon à prendre en compte l'angle de vision et les conditions d'éclairage

Pour régler la luminosité, procédez comme suit.

- Appuyez sur  $\sqrt{2n}$ e vour assombrir l'écran en procédant par palier.
- Appuyez sur  $\boxed{2nde}$  pour éclaircir l'écran en procédant par palier.

Lors de son extinction, la TI-83 Premium CE conserve en mémoire les réglages de luminosité.

#### Variateur d'intensité lumineuse automatique

L'écran de la TI-83 Premium CE s'assombrit automatiquement après 90 secondes d'inactivité.

- Appuyez sur <sup>[on]</sup> pour rétablir la luminosité préréglé.
- Lorsque vous appuyez sur <sup>[on]</sup> pour régler la luminosité, cela n'affecte pas l'état courant de votre travail.

## <span id="page-12-0"></span>Utilisation de l'écran de calcul

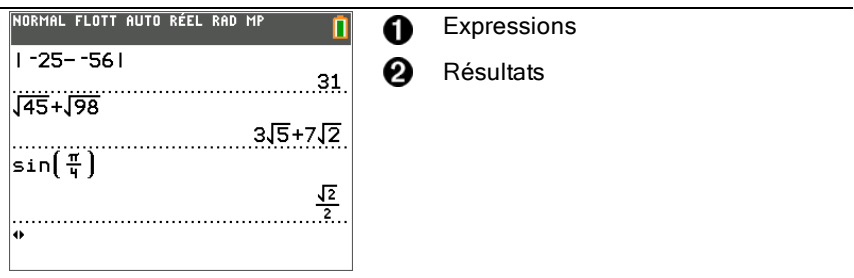

Utilisez l'écran de calcul pour entrer des instructions et évaluer des expressions. Les résultats s'affichent sur le même écran. La plupart des calculs sont stockés dans l'historique de l'écran de calcul. Appuyez sur  $\Box$  et  $\Box$  pour parcourir l'historique des entrées et insérer les entrées ou les résultats dans la ligne de saisie courante.

Saisissez un calcul.

- 1. Appuyez sur <a>[2nde]</a>[quitter]</a> depuis n'importe quel écran jusqu'à l'affichage de l'écran de calcul.
- 2. Appuyez sur  $\left[2n\text{de}\right]\left[\sqrt{ } \right]$  3  $\left[\sqrt{ } \right]\left[\frac{1}{2}\right]$  4  $\left[\sqrt{ } \right]\left[\sqrt{ } \right]\left[\frac{1}{2}\right]$  $\sqrt{\phantom{a}}$  6 entrer.

**Remarque :** Appuyez sur  $\rightarrow$  pour basculer entre les représentations exactes et décimales.

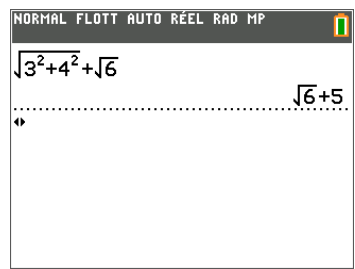

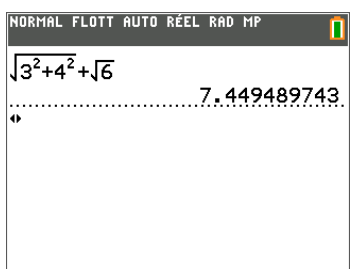

**Remarque** : quand vous êtes dans un modèle MathPrint™, le curseur se transforme en flèche droite  $\square$  pour vous indiquer que vous devez appuyer sur  $\mathbf{F}$ pour quitter le modèle avant de poursuivre la saisie du calcul.

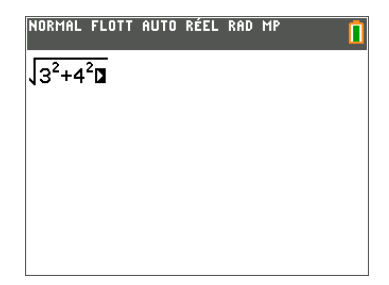

## Affichage des entrées et des résultats

Les paramètres de mode commandent la manière dont la TI-83 Premium CE interprète les expressions et affiche les résultats. Appuyez sur mode pour basculer entre les entrées Classic et le mode MathPrint™. Dans ce guide, le mode MathPrint™ est privilégié, mais vous pouvez rencontrer des références à certaines entrées Classic.

#### **Mode MathPrint™**

• Si la saisie d'une expression dépasse une ligne, elle peut se poursuivre hors de l'écran (dans l'écran de calcul ou l'écran  $Y=$ ). Appuyez sur  $\lceil \cdot \rceil$  pour afficher l'expression complète.

**Astuce**: appuyez sur le curseur sans appuyer sur  $\sqrt{2}$  pour déplacer le curseur le long de la ligne.

• Une flèche s'affiche à gauche d'un résultat s'il se poursuit hors de l'écran. Appuyez sur  $\lceil \cdot \rceil$  et  $\lceil \cdot \rceil$  avant de saisir une autre expression pour afficher le résultat dans son intégralité.

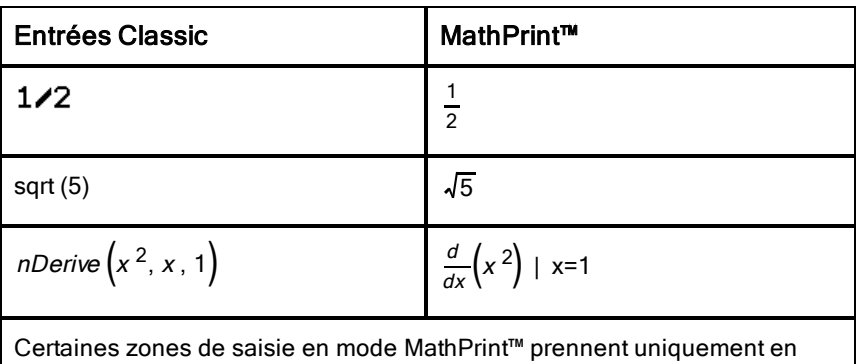

charge les entrées Classic.

 $Ex.$ :  $2nde$   $de$   $de$   $table$ 

## MathPrint™ (par défaut)

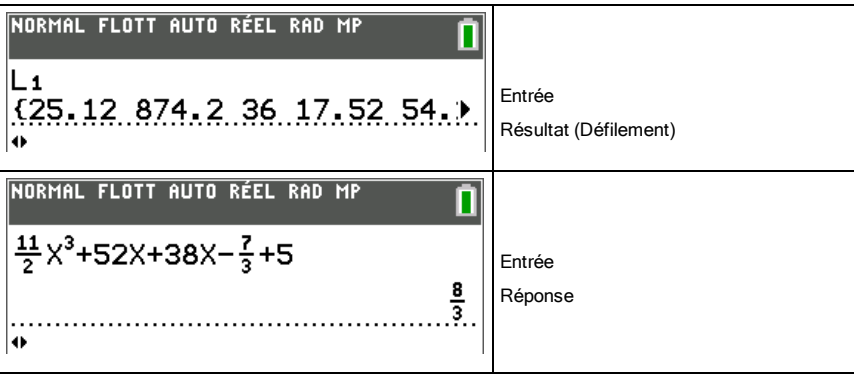

## Défilement de l'historique de l'écran de calcul

Lorsque toutes les lignes disponibles sont utilisées, le texte défile vers le haut de l'écran.

Vous pouvez faire défiler les entrées et les réponses précédentes sur l'écran de calcul et ce, même si vous avez effacé le contenu de cet écran. Pour utiliser des entrées ou des résultats précédents, vous avez la possibilité de les sélectionner et de les insérer (en appuyant sur **entrer)** dans la ligne de saisie.

**Remarque** : les réponses de type liste et matrice ne peuvent pas être copiés et insérés dans la ligne de saisie. Néanmoins, il est possible de copier la commande de liste ou de matrice dans la ligne de saisie, puis d'exécuter celleci pour afficher le résultat.

Appuyez sur  $\bigcap$  ou  $\bigtriangledown$  pour placer le curseur sur l'entrée ou le résultat à copier et appuyez sur entrer.

La TI-83 Premium CE affiche en surbrillance l'entrée sur laquelle se trouve le curseur pour vous aider à sélectionner l'élément voulu.

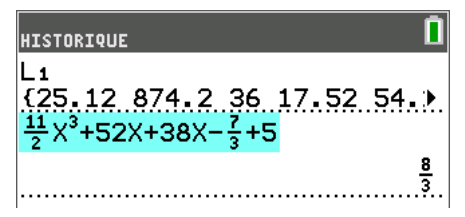

L'entrée ou le résultat copié est automatiquement inséré dans la ligne de saisie courante, à l'emplacement du curseur.

**Remarque** : si le curseur se trouve dans une expression MathPrint™, comme par exemple le dénominateur d'une fraction, appuyez sur **alpha** pour l'en sortir, puis placez-le sur l'entrée ou le résultat à copier à cet emplacement dans le modèle MathPrint™.

Appuyez sur  $\sqrt{p^2 + 4}$  ou  $\sqrt{p^2 + 4}$  pour supprimer une paire entrée/résultat. Après avoir été supprimée, une paire entrée/résultat ne peut plus être affichée ni réutilisée.

## Retour à l'écran de calcul

Pour revenir à l'écran de calcul à partir de n'importe quel autre écran, appuyez sur  $\sqrt{2}$ nde  $\sqrt{q}$ quitter $\sqrt{q}$  jusqu'à ce que l'écran de calcul s'affiche.

## Barre d'état

La barre d'état est affichée dans tous les écrans et elle fournit des informations sur les paramètres de mode sélectionnés, l'aide contextuelle éventuellement disponible pour l'élément sélectionné et l'état de la batterie.

Elle peut également afficher un indicateur OCCUPÉ si une opération est en cours,  $\Omega$  quand la calculatrice est en mode alpha et  $\Pi$  pour indiquer que la fonction secondaire est activée.

Les paramètres de mode sélectionnés sont affichés sur la première ligne de la barre d'état lorsque le curseur se trouve dans la zone de saisie active. Les paramètres de mode ne s'affichent pas lorsque le curseur se trouve dans l'historique de l'écran de calcul, car le mode utilisé pour les calculs précédents peut être différent.

#### **Astuce :**

si de l'aide contextuelle est disponible, elle est affichée sur la deuxième ligne. L'icône d'état de la batterie, l'indicateur OCCUPÉ, l'indicateur alpha et l'indicateur de touche 2nd sont affichés à droite. Lorsque vous faites défiler le contenu de l'historique de l'écran de calcul, l'aide contextuelle dans la barre d'état indique HISTORIQUE.

Dans l'exemple ci-dessous, le curseur est placé sur l'option CouleurGrille. L'aide contextuelle expliquant comment changer la couleur de la grille en utilisant le menu de sélection est affichée sur la deuxième ligne de la barre d'état.

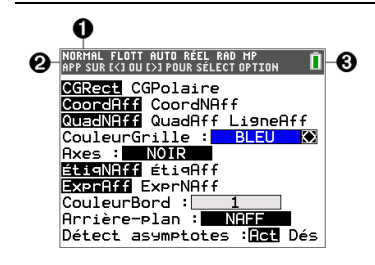

A.

Paramètres de mode sélectionnés

Aide contextuelle pour l'emplacement courant du curseur

A

Icône de la batterie

Cette zone de la barre d'état affiche également l'indicateur OCCUPÉ,

l'indicateur alpha et l'indicateur de touche 2nd, suivant l'état de l'unité.

Utilisation des menus de raccourcis

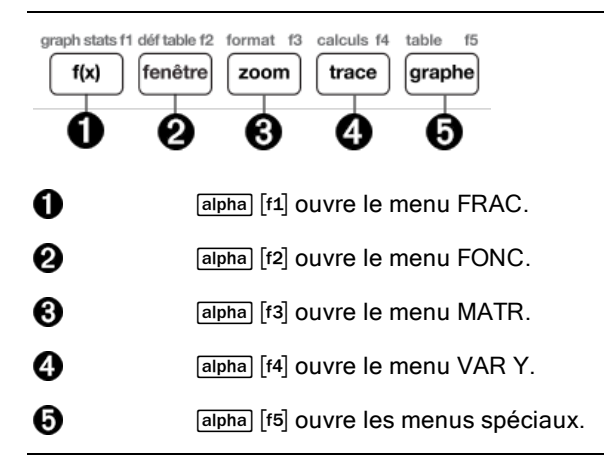

Les menus de raccourcis permettent d'accéder rapidement aux éléments suivants :

- [f1] Modèles, pour saisir des fractions et passer des fractions simples aux fractions mixtes et des fractions aux nombres décimaux.
- [f2] Fonctions sélectionnées à partir des menus MATH MATH et MATH NBRE en utilisant l'écriture naturelle, lorsque le mode MathPrint™ est activé. Les fonctions comprennent les valeurs absolues, les opérations de différenciation, d'intégration numérique, de sommation, les logarithmes de base n, les racines carrées, les permutations, les combinaisons et les factorielles.
- ` Entrée de matrice Quick MathPrint™, lorsque c'est disponible.
- [f4] Noms des variables de type fonction à partir du menu VAR -VAR Y.

Pour ouvrir un menu de raccourcis, appuyez sur salpha et sur la touche de fonction correspondante :  $[1]$  pour FRAC,  $[12]$  pour FONC,  $[13]$  pour MATR,  $[14]$ pour VAR Y ou [f5] pour les menus spéciaux dans le cadre des activités de représentation graphique interactive, telles que DESSIN ou Tracé et ajust rapide éq.

Pour sélectionner une option : au choix

Appuyez sur la touche numérique correspondant à l'option.

-ou-

▶ Utilisez les flèches pour positionner le curseur sur la ligne appropriée, et appuyez sur lentrer.

Vous pouvez sélectionner toutes les options du menu de raccourcis, à l'exception des modèles de matrice, en utilisant les menus standard. Par exemple, vous pouvez sélectionner le modèle de sommation à partir d'emplacements différents :

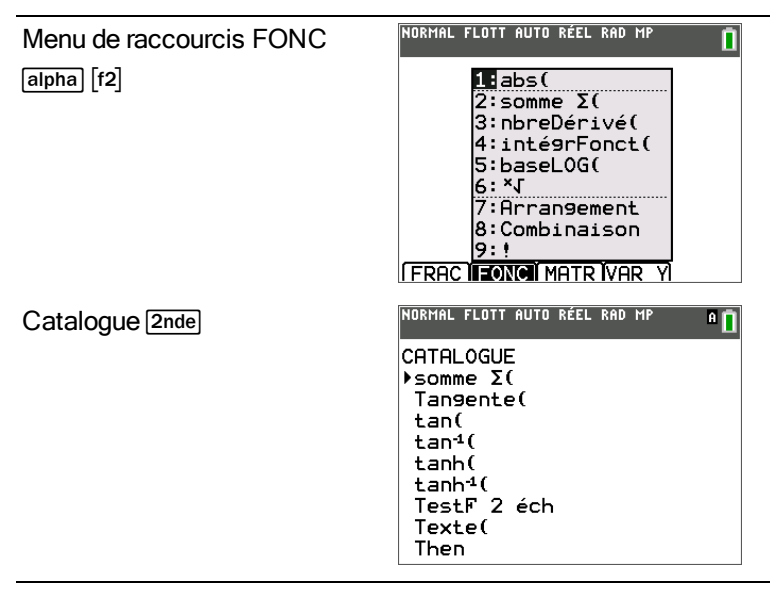

Les menus de raccourcis sont toujours accessibles aux emplacements qui autorisent la saisie de données. Lorsque le mode Classic de l'unité est activé ou si l'écran affiché ne prend pas en charge l'affichage MathPrint™, les valeurs saisies s'affichent en mode Classic. Le menu MATR est uniquement disponible en mode MathPrint™ dans l'écran de calcul et dans l'éditeur Y=.

**Remarque** : les menus de raccourcis peuvent ne pas être disponibles si les combinaisons **supples** et touches de fonction sont utilisées alors qu'une application est en cours d'exécution.

## Affichage des curseurs

La forme du curseur indique l'effet obtenu en pressant la touche suivante ou en sélectionnant la prochaine option de menu à insérer sous forme de caractère.

**Remarque** : le curseur second Þ et le curseur alpha Ø peuvent s'afficher dans la barre d'état, suivant le contexte.

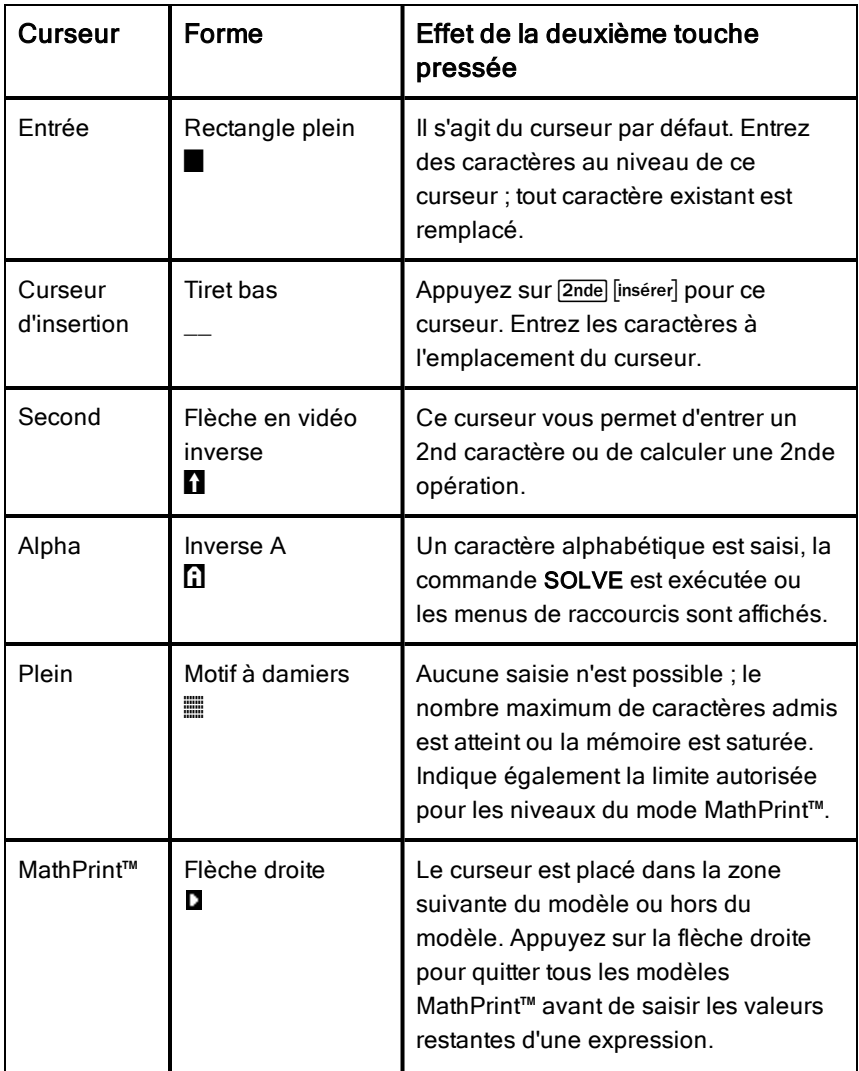

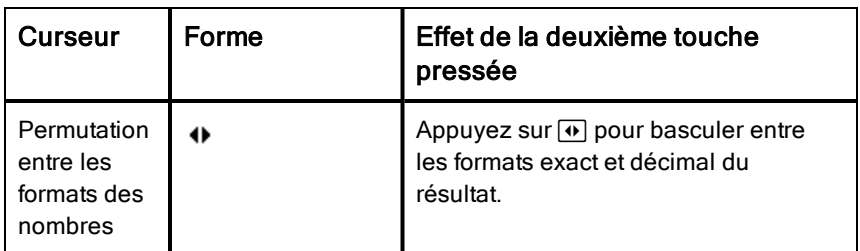

Si vous appuyez sur **apha** pendant une opération d'insertion, le curseur se transforme en A (souligné.A). Si vous appuyez sur **2nde** pendant une opération d'insertion, le curseur souligné se transforme en  $\uparrow$  ( $\uparrow$ ) souligné.

**Note**:Remarque : si vous mettez en surbrillance un caractère de petite taille, comme les deux-points ou une virgule, puis appuyez sur **alpha** ou **2nde**, le curseur ne change pas de forme car il n'est pas assez large.

## <span id="page-21-0"></span>Utilisation des menus

Les commandes de la TI-83 Premium CE sont accessibles à partir de menus.

## Affichage d'un menu

Lorsque vous appuyez sur une touche pour afficher un menu, ce dernier remplace temporairement l'écran dans lequel vous travaillez.

Ex. : appuyez sur math pour afficher le menu MATH.

• Après avoir sélectionné une option dans un menu, l'écran dans lequel vous travaillez habituellement apparaît de nouveau.

## Modèles trigonométriques et MathPrint™

Il existe deux menus (le menu des fonctions trigonométriques et le menu des modèles MathPrint™) qui ne remplacent pas temporairement l'écran courant, mais s'affichent par dessus l'écran dans lequel vous travaillez. Vous pouvez continuer à naviguer et à coller des commandes ou des modèles comme à l'accoutumée.

## Menu des fonctions trigonométriques

Appuyez sur [trig] pour accéder à ce menu.

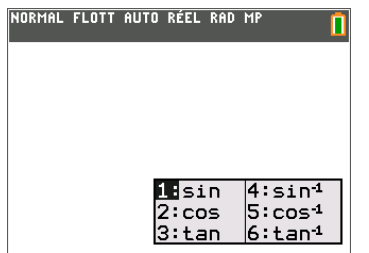

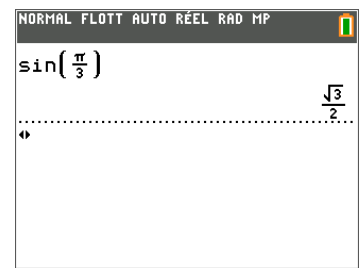

## Menu des modèles MathPrint™

Appuyez sur [sodor] pour accéder à ce menu.

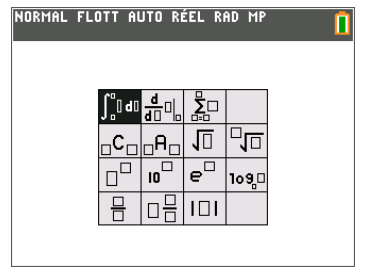

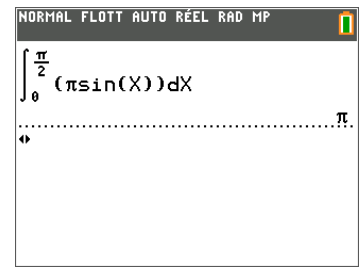

## Passage d'un menu à un autre

Certaines touches permettent d'accéder à plusieurs menus. Lorsque vous appuyez sur l'une de ces touches, les noms de tous les menus accessibles s'affichent sur la première ligne de l'écran. Si vous mettez en surbrillance un nom de menu, les options qu'il contient s'affichent. Appuyez sur les touches  $\lceil \cdot \rceil$  et  $\lceil \cdot \rceil$  pour mettre en surbrillance tour à tour tous les noms de menus.

**Remarque** : les options du menu de raccourcis FRAC sont également proposées dans le menu MATH NBRE. Les options du menu de raccourcis FONC sont également accessibles via le menu MATH MATH.

#### NORMAL FLOTT AUTO RÉEL RAD MP n MATH NERE CMPLX PROB FRAC **itB**abs(  $2:$ arrondir $($  $3:ent($ 4: partDéc( 5:eartFnt(  $6: min($  $7:max($  $8:$  PPCm $($ 91p9cd(

#### Défilement au sein d'un menu

Pour faire défiler les options de menu vers le bas, appuyez sur  $\Box$ . Pour faire défiler les options de menu vers le haut, appuyez sur  $\Box$ 

Pour descendre de 9 options de menu à la fois, appuyez sur  $\boxed{\text{alpha}}$ . Pour remonter de 9 options de menu à la fois, appuyez sur  $q$  alpha $\boxed{\triangle}$ .

Pour accéder directement à la dernière option de menu lorsque le curseur est sur la première option, appuyez sur <br>-. Pour placer directement le curseur sur la première option lorsqu'il se trouve sur la dernière option, appuyez sur  $\overline{\mathbf{y}}$ .

#### Sélection d'une option dans un menu

Il existe trois méthodes de sélection d'une option dans un menu.

▶ Appuyez sur le chiffre ou la lettre correspondant à l'option à sélectionner. Le curseur peut se trouver à n'importe quel endroit du menu et l'option à sélectionner peut ne pas être affichée à l'écran.

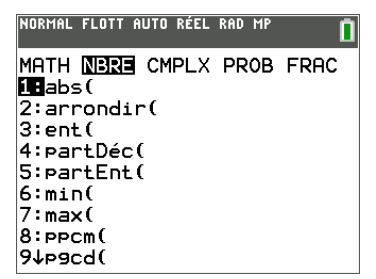

-ou-

Appuyez sur  $\Box$  ou  $\Box$  pour placer le curseur sur l'option choisie, puis appuyez sur lentrerl.

-ou-

▶ Placez le curseur sur l'option choisie, puis appuyez sur  $\mathbb{H}$ . Pour la plupart des commandes, l'éditeur de syntaxe de l'aide du Catalogue affiche la syntaxe correcte. Indiquez la syntaxe en vous servant de l'aide affichée, puis appuyez sur alpha [f4] pour l'insérer. L'aide du Catalogue insère la commande complète.

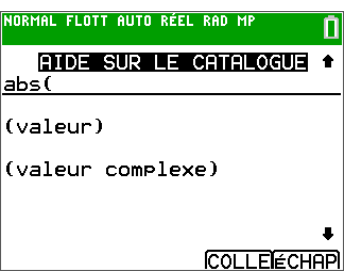

Appuyez sur alpha [f5] pour quitter sans insérer la commande.

#### **Remarques :**

- Après avoir sélectionné une option dans un menu, en général la TI-83 Premium CE affiche l'écran précédent.
- Si COLLER ne s'affiche pas dans l'écran de l'aide du Catalogue, appuyez sur  $\sqrt{2n}$ de  $\sqrt{q}$  jusqu'à l'affichage de l'écran de calcul, puis affichez de nouveau le menu et répétez les opérations. Si vous rencontrez ce problème, cela peut signifier que les écrans ont été recouverts et que l'écran précédent ne comportait pas de curseur actif dans une ligne de saisie pour accepter l'insertion de la fonction ou de la commande.

## Sortie d'un menu sans effectuer de sélection

Vous pouvez quitter un menu sans faire de sélection de l'une des deux façons suivantes.

Appuyez sur  $\sqrt{2n}$ de  $\sqrt{q}$  quitter $\sqrt{q}$  pour revenir à l'écran de calcul.

-ou-

Appuyez sur **[annul]** pour revenir à l'écran précédent.

## Utilisation des menus

Lorsque vous appuyez sur une touche ou une combinaison de touches pour afficher un menu, un ou plusieurs noms de menu apparaissent sur la ligne supérieure de l'écran.

- Le nom du menu, situé à gauche de la ligne, est mis en surbrillance. Chaque menu peut afficher jusqu'à neuf options à partir de l'élément 1 qui est également mis en surbrillance.
- Un numéro ou une lettre identifie l'emplacement de chaque option dans le menu. L'ordre des options va de 1 à 9, puis 0, et A, B, C. Une fois toutes les options numérotées ou lettrées utilisées, la zone du numéro ou de la lettre est vide. Sélectionnez ces options en utilisant les touches fléchées.
- Lorsque le menu continue au-delà des options affichées, une flèche vers le bas (\$) remplace les deux-points en regard de la dernière option affichée.
- Lorsqu'une option de menu se termine par des points de suspension (...), cette option affiche un sous-menu, un éditeur ou un assistant lorsque vous la sélectionnez.
- Lorsqu'un astérisque  $(*)$  est affiché à gauche d'une option de menu, celleci est stockée dans la mémoire Archive. Les variables Pic et Image sont toujours stockées dans la mémoire archive. Vous devez déplacer les autres fichiers (affichés à l'aide d'un astérisque) de la mémoire d'archive vers la mémoire vive dans le menu MEM s'ils ne s'exécutent que dans la mémoire RAM.

## Menus MATH

Les menus ci-dessous sont les menus de MATH.

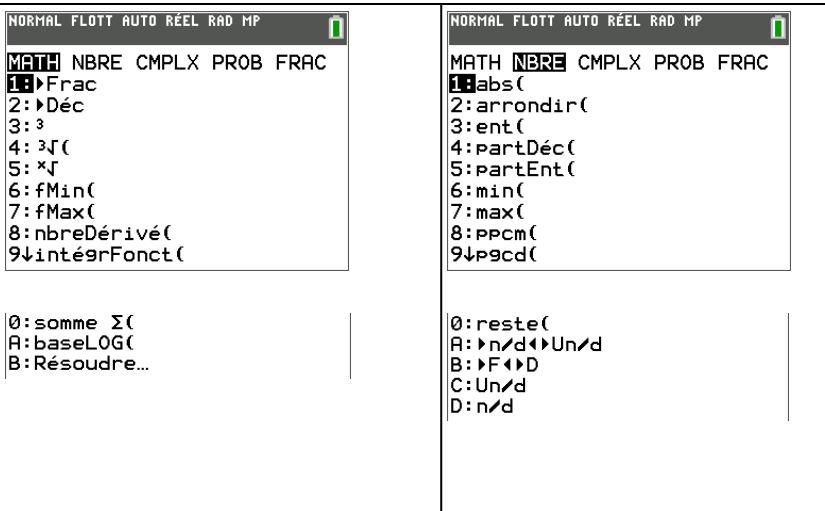

Lorsque le symbole (↓) est affiché, faites défiler l'écran pour afficher le menu complet.

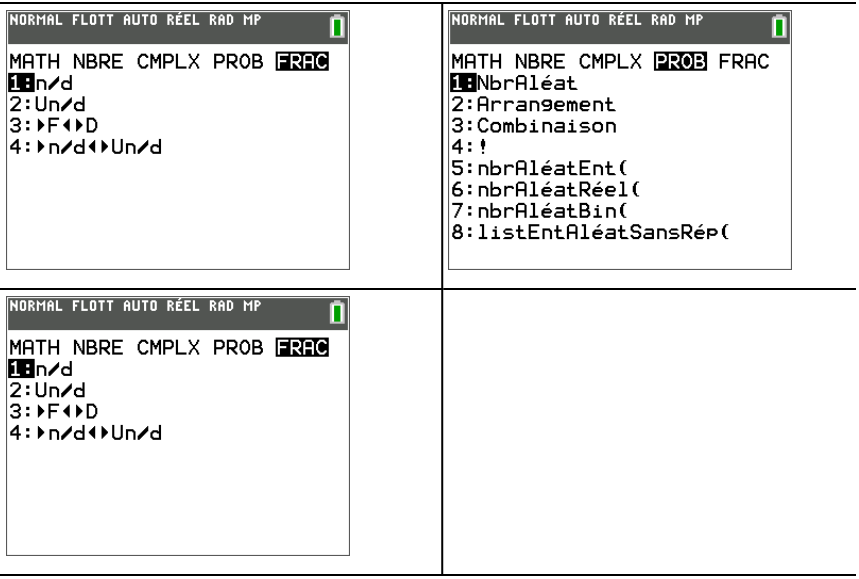

# <span id="page-26-0"></span>Réglage des modes de la calculatrice

## <span id="page-26-1"></span>Mode Réglage

Pour régler les modes de la calculatrice, appuyez sur mode. Le menu suivant apparaît à l'écran :

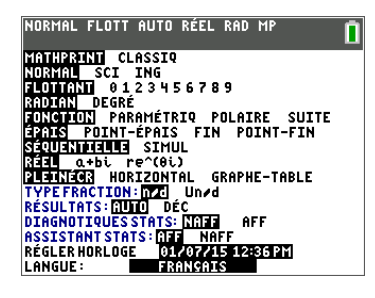

Remarque : lorsque vous appuyez sur mode, le curseur est placé par défaut sur **NORMAL**. Appuyez sur  $\bigcap$  pour basculer entre le mode MathPrint™ et le mode Classic.

Les réglages de mode contrôlent la façon dont la calculatrice affiche et interprète les informations :

- Nombres
- **Résultats**
- **Graphiques**
- Éléments de listes et de matrices
- Réglage de la langue

Remarque : la fonction de mémoire permanente (Constant Memory™) conserve les réglages de mode lorsque l'unité est éteinte.

#### Changement des réglages de mode

Pour changer les paramètres de mode, procédez de la manière suivante :

- 1. Appuyez sur  $\Box$  ou  $\Box$  pour placer le curseur sur la ligne du paramètre à modifier.
- 2. Appuyez sur  $\bigtriangledown$  ou  $\bigtriangledown$  pour déplacer le curseur sur la ligne jusqu'au paramètre voulu.
- 3. Appuyez sur **entrer** pour sélectionner un réglage.

Exception : LANGUE Appuyez sur  $\bigtriangledown$  ou sur  $\bigtriangledown$  pour sélectionner une langue chargée. Appuyez sur  $\bigtriangledown$  ou  $\bigtriangleup$  pour définir la langue sélectionnée. **Remarque :** la deuxième ligne de la barre d'état affiche l'aide contextuelle, notamment une description des modes.

## MATHPRINT™ CLASSIQUE

Le mode **MATHPRINT™** affiche la plupart des entrées et des résultats en

utilisant le format d'écriture naturelle, par exemple  $\frac{1}{2}^+$ 2 3  $\frac{3}{4}$  et 1 1 2<br>r ֊ 2 .

Le mode **CLASSIC** affiche les expressions et les résultats comme s'ils avaient été saisis sur une seule ligne, par exemple, 1/2 + 3/4. (Les barres de fraction s'affichent sous la forme de traits épais. Une opération de division est indiquée par une barre oblique fine.)

Remarque :

- certaines zones en mode MATHPRINT™ s'affichent en utilisant les formats Classic (une ligne).
- Lorsque vous passez d'un mode à l'autre, la plupart des entrées (à l'exception des calculs de matrice) sont conservées.

## NORMAL SCI ING

Les résultats sont affichés dans des formats standard lorsque le calcul ou le réglage exige un résultat décimal sur l'unité.

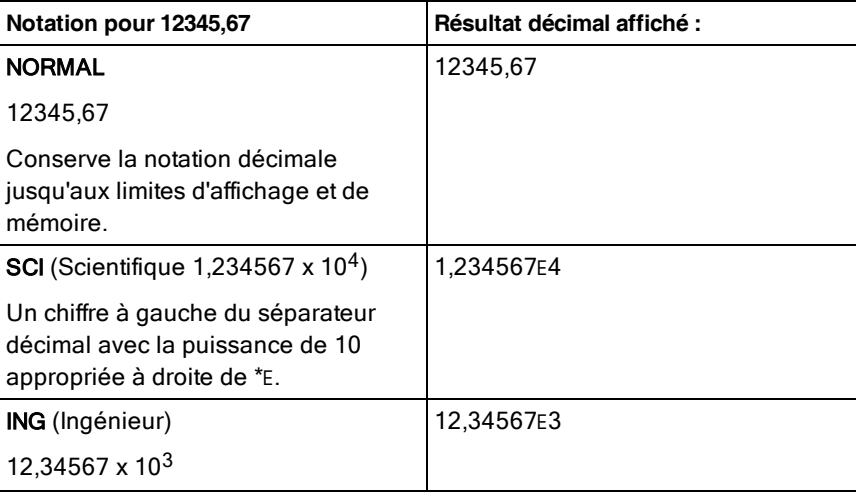

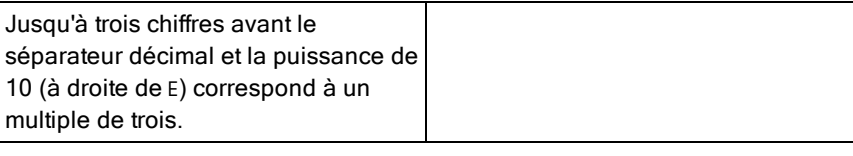

#### **Remarque :**

- Le clavier comporte la touche  $\sqrt{2n}$ e [EE], qui s'affiche sous la forme E sur la calculatrice. Ce E affiché à l'écran signifie « x10 » et le nombre entré après E devient la puissance de 10. La notation de la calculatrice, E, désigne la partie « x10 » du nombre sans utiliser de parenthèses supplémentaires. La calculatrice suit ensuite l'ordre normal des opérations de la notation SCI ou ING. Cette notation, E, n'est généralement pas admise dans les devoirs et examens, et les résultats écrits doivent utiliser la notation standard, par exemple, 1,234567 x 10<sup>4</sup>.
- Si vous avez sélectionné la notation NORMAL, alors que le résultat ne peut pas être affiché avec 10 chiffres (ou si la valeur absolue est inférieure à 0,001), la TI-83 Premium CE affiche la réponse en notation scientifique.

### FLOTTANT 0 1 2 3 4 5 6 7 8 9

Le mode décimal FLOTTANT affiche au maximum 10 chiffres, plus le signe et le séparateur décimal (.). Le réglage FLOTTANT s'affiche dans la barre d'état.

Le mode décimal 0123456789 spécifie le nombre de chiffres (0 à 9) à afficher à droite du séparateur décimal dans les résultats décimaux. Le réglage FIXE# s'affiche dans la barre d'état.

Le mode décimal s'applique au trois modes de notation : NORMAL, SCI et ING.

Le réglage des décimales s'applique à ces nombres, suivant le réglage du mode RÉSULTATS :

- Les réponses affichées sur l'écran de calcul
- Les coordonnées sur un graphique
- Les coefficients, dans DESSIN, de l'équation donnée par Tangente(, les valeurs de x et de dy/dx
- Le résultat des opérations de calcul
- Les éléments d'une équation de régression stockés après l'exécution d'un modèle de régression

## RADIAN DEGRÉ

Les modes angulaires commandent l'interprétation des mesures d'angle par la calculatrice dans les fonctions trigonométriques et dans les conversions de coordonnées polaires/rectangulaires. Le réglage RADIAN ou DEGRÉ s'affiche dans la barre d'état.

Le mode RADIAN interprète les mesures d'angles en radians. Les réponses s'affichent en radians.

Le mode DEGRÉ interprète les mesures d'angles en degrés. Les réponses s'affichent en degrés. Les arguments des nombres complexes sont toujours interprétés en radians.

## FONCTION PARAMÉTRIQ POLAIRE SUITE

Les modes de représentation graphique définissent les paramètres graphiques.

Le mode graphique **FONCTION** permet la représentation graphique de fonctions où Y est exprimé en fonction de X.

Le mode graphique **PARAMÉTRIQUE** permet la représentation graphique de relations où X et Y sont exprimés en fonction de T.

Le mode graphique POLAIRE permet la représentation graphique de fonctions où r est exprimé en fonction de  $\theta$ .

Le mode graphique **SUITE** permet la représentation graphique de suites. Trois suites sont disponibles : u, v et w exprimés en fonctions de n.

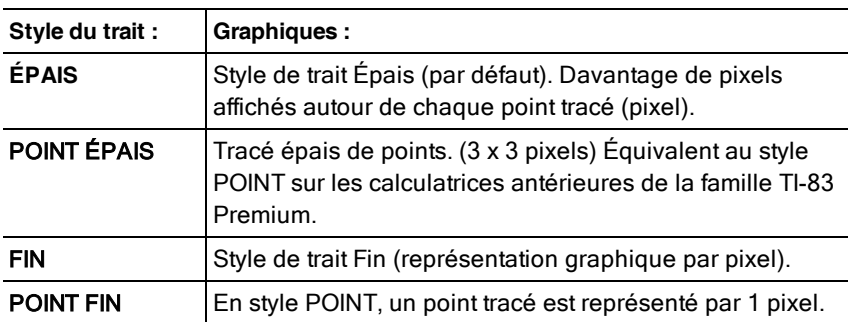

## ÉPAIS POINT ÉPAIS FIN POINT FIN

**Remarque :** vous pouvez modifier chaque style de trait individuellement dans l'éditeur Y=.

Le mode graphique **ÉPAIS** remplace rapidement tous les styles de trait Y= par des traits épais reliant tous les points calculés pour les fonctions sélectionnées.

Remarque : le mode graphique **ÉPAIS** de la TI-83 Premium CE est équivalent au mode RELIÉS des calculatrices de la famille TI-83 Premium.

Le mode graphique POINT ÉPAIS remplace rapidement tous les styles de trait Y= par des points épais et de ne représenter que les points calculés pour les fonctions sélectionnées.

Remarque : le mode graphique POINT ÉPAIS de la TI-83 Premium CE est équivalent au mode POINT des calculatrices de la famille TI-83 Plus.fr.

Le mode graphique FIN permet de remplacer rapidement tous les styles de trait Y= par des traits fins reliant tous les points calculés pour les fonctions sélectionnées.

Remarque : utilisez le mode graphique FIN pour la représentation graphique de fonctions qui présentent une asymptote par rapport à un axe.

Le mode graphique POINT FIN permet de remplacer rapidement tous les styles de trait Y= par des points fins et de ne représenter que les points calculés pour les fonctions sélectionnées.

## SÉQUENTIEL SIMUL

Le mode graphique SÉQUENTIEL calcule et représente complètement une fonction avant de calculer et représenter la suivante.

Le mode graphique SIMUL (Simultané) calcule et représente toutes les fonctions choisies pour une seule valeur de X, puis calcule et trace le graphique pour la valeur suivante de X.

**Remarque :** quel que soit le mode de représentation graphique choisi, la calculatrice représente séquentiellement tous les tracés statistiques avant de représenter une fonction.

## $R$ ÉEL a+b*i* re^( $\theta$ *i*)

Le mode RÉEL n'affiche des résultats complexes que lorsque des nombres complexes ont été saisis en entrée.

Deux modes complexes affichent des résultats sous forme de nombres complexes.

- a+b*i* (mode complexe rectangulaire) affiche des nombres complexes sous la forme a+b*i*. La TI-83 Premium CE prend en charge le modèle de fraction n/d.
- re<sup>^</sup>(θ*i*) (mode exponentiel) affiche des nombres complexes sous la forme  $re^{\hat{\theta}}(\theta i)$ .

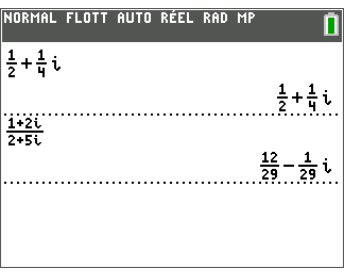

## PLEINÉCR HORIZONTAL GRAPHE-TABLE

Le mode écran PLEINÉCR utilise la totalité de l'écran pour afficher une représentation graphique ou un écran d'édition.

Chacun des modes écran partagé affiche deux écrans simultanément.

- Le mode HORIZONTAL affiche le graphe en cours dans la partie supérieure de l'écran et l'écran de calcul ou un éditeur dans la partie inférieure.
- Le mode GRAPHE-TABLE affiche le graphe en cours dans la partie gauche de l'écran et l'écran table dans la partie droite.

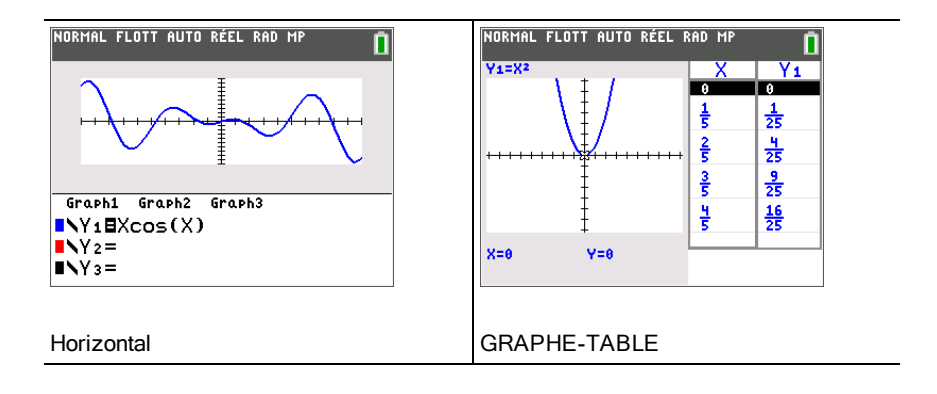

## TYPE FRACTION : n/d Un/d

**n/d** affiche les résultats sous forme d'une fraction. Une fraction peut avoir un numérateur constitué d'un maximum de 6 chiffres, la valeur du dénominateur ne devant pas dépasser 9999.

Un/d affiche les résultats sous forme de nombre mixte, le cas échéant. U, n et d doivent être des valeurs entières. Si U n'est pas une valeur entière, le résultat peut être converti en U n/d. Si la valeur de n ou d n'est pas un entier, un message d'erreur de syntaxe apparaît. Le nombre entier, le numérateur et le dénominateur peuvent comprendre chacun 3 chiffres au maximum.

## RÉSULTATS : AUTO DÉC

**AUTO** affiche les résultats sous la même forme que l'entrée. Par exemple, si vous entrez une fraction dans une expression, le résultat est donné sous forme de fraction, le cas échéant. Si un nombre décimal est utilisé dans l'expression, le résultat est donné sous forme de nombre décimal. Affiche les résultats dans les formats suivants : décimal, fraction, radical ou Pi (si pris en charge).

**DÉC** affiche les résultats sous la forme de nombres entiers ou décimaux.

Remarque : le paramètre de mode RÉSULTATS affecte également l'affichage des valeurs des suites, des listes et des tables de valeurs. Vous pouvez également convertir les valeurs décimales en fractions ou les fractions en valeurs décimales en utilisant les commandes **>FRAC, >DÉC** et **>F4 >D** accessibles via le menu de raccourcis FRAC ou le sous-menu MATH.

## STAT DIAGNOSTICS : NAFF AFF

**NAFF** affiche les calculs de régression statistique sans le coefficient de corrélation (r) ni le coefficient de détermination (r<sup>2</sup>).

**AFF** affiche les calculs de régression statistique avec le coefficient de corrélation (r) et le coefficient de détermination (r<sup>2</sup>), suivant le cas.

## STAT ASSISTANTS : AFF NAFF

**AFF** : la sélection d'options de menu dans PROB MATH, CALC STAT, DISTR DISTR, DESSIN DISTR et suite( via LISTE OP affiche un écran qui propose une aide sur la syntaxe (assistant) pour la saisie des arguments requis et optionnels dans la commande ou la fonction. La fonction ou la commande collera les arguments saisis dans l'historique de l'écran de calcul ou dans la plupart des autres emplacements où le curseur est activé pour permettre la saisie. Certains calculs se feront directement à partir de l'assistant. Si vous accédez à une commande ou à une fonction à partir de [catalog], la commande ou la fonction sera collée sans aide de l'assistant.

Si aucun assistant n'est disponible, utilisez l'aide du Catalogue pour obtenir de l'aide sur la syntaxe quand vous en avez besoin. Pour utiliser l'aide du Catalogue, sélectionnez une option de menu et appuyez sur  $\mathbb{H}$ .

NAFF : la fonction ou la commande sera collée à l'emplacement du curseur sans aide de l'assistant sur la syntaxe.

## RÉGLER HORLOGE

Utilisez l'horloge pour régler la date et l'heure, sélectionner le format de l'horloge et activer ou désactiver celle-ci. Par défaut, l'horloge est activée et accessible à partir de l'écran Mode.

#### **Affichage des réglages de l'horloge**

- 1. Appuyez sur [mode].
- 2. Appuyez sur  $\Box$  pour placer le curseur sur RÉGLER HORLOGE.
- 3. Appuyez sur **entrer** pour modifier les réglages de l'horloge.

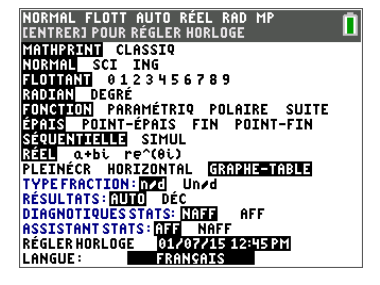

Remarque : vous pouvez être amené à réinitialiser l'horloge lorsque les piles sont entièrement déchargées.

Consultez le site education.ti.com pour les actualisations futures des informations relatives aux piles et aux fonctions de préservation des piles.

#### **Activation et désactivation de l'horloge**

- 1. Appuyez sur 2nde [catalog].
- 2. Appuyez sur  $\Box$  pour faire défiler le contenu du CATALOGUE jusqu'à ce que le curseur de sélection pointe sur HorlDés ou HorlAct.
- 3. Appuyez sur entrer entrer.

## LANGUE

Appuyez sur  $\bigtriangledown$  ou sur  $\bigtriangledown$  dans le menu de sélection LANGUE pour sélectionner une langue chargée. Appuyez sur  $\overline{\phantom{a}}$  ou  $\overline{\phantom{a}}$  pour définir la langue sélectionnée.

Remarque :

- L'unité conserve le réglage de langue lors de la plupart des réinitialisations.
- Le menu de sélection LANGUE affiche uniquement les applications linguistiques chargées sur l'unité. Consultez le site education.ti.com pour connaître toutes les langues disponibles. Utilisez TI Connect™ CE pour charger les fichiers sur votre unité.

## Utilisation du jeu de caractères spéciaux

Après avoir sélectionné la langue voulue, un nouvel élément (**CARACTÈRE**) est ajouté au **CATALOGUE** de la TI-83 Premium CE. Cet élément permet d'accéder aux caractères spéciaux et accents de la langue de localisation choisie. Vous pouvez utiliser ces caractères spéciaux et accents pour l'affichage des messages et chaînes de caractères à stocker dans une variable. Cependant, vous ne pouvez pas utiliser ces caractères et accents dans les noms de variables.

1. Appuyez sur  $[2nd]$   $[catalog]$  pour afficher le **CATALOGUE**.

Remarque : **CARACTÈRE** est toujours le premier élément affiché dans le **CATALOGUE**.

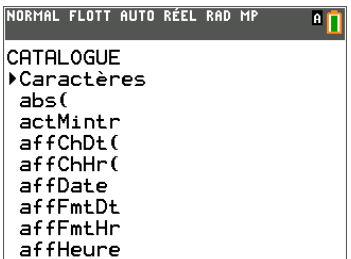

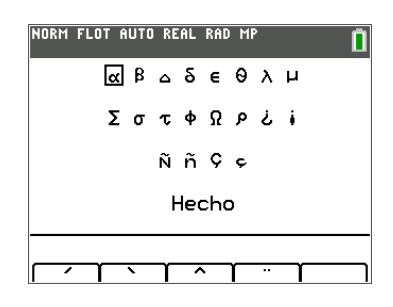

2. Appuyez sur **ENTER** pour afficher l'écran **CARACTÈRE**.

> Les accents s'affichent dans les menus au bas de l'écran.

- 3. Vous pouvez effectuer les opérations suivantes :
- Sélectionner un caractère spécial :
	- a) Appuyez sur  $\lceil \cdot \rceil$ ,  $\lceil \cdot \rceil$  ou  $\lceil \cdot \rceil$  pour déplacer la case sur le caractère spécial que vous souhaitez utiliser dans un message ou une chaîne de texte.
	- b) Appuyez sur **[ENTER]** pour insérer le caractère sur la ligne de saisie.
	- c) Appuyez sur |, ~, † ou } pour déplacer la case sur **Terminé**.
	- d) Appuyez sur **ENTER** pour insérer le contenu de la ligne de saisie dans l'écran précédent.

-ou-

- Ajouter un accent sur un caractère :
	- a) Appuyez sur la touche de fonction  $(F1]$ ,  $[F2]$ ,  $[F3]$ ,  $[F4]$  ou  $[F5]$ ) qui se trouve juste au-dessus de l'accent pour le sélectionner. Le mode
majuscules ALPHA est activé automatiquement. Pour écrire en minuscules, appuyez sur ALPHA.

- b) Appuyez sur la touche associée au caractère alpha que vous souhaitez accentuer, par exemple, [A] (au-dessus de [math]). Le caractère accentué est affiché sur la ligne de saisie.
- c) Appuyez sur  $\left( \cdot \right)$ ,  $\left\lfloor \cdot \right\rfloor$  ou  $\left\lfloor \cdot \right\rfloor$  pour déplacer la case sur **Terminé**.
- d) Appuyez sur **[ENTER]** pour insérer le contenu de la ligne de saisie dans l'écran précédent.

# Évaluation d'expressions

Un expression désigne un groupe de

- nombres,
- variables,
- fonctions et arguments associés,
	- -ou-
- une combinaison de ces éléments.

Une expression aboutit à un résultat unique.

Sur une TI-83 Premium CE, vous entrez une expression dans le même ordre que vous l'écrivez sur papier. Par exemple :  $\pi R^2$  est une expression.

# Ordre des opérations

La TI-83 Premium CE utilise un système d'ordre des opérations appelé Equation Operating System (EOS™), qui :

• définit l'ordre dans lequel les fonctions dans les expressions sont saisies et évaluées,

-et-

• vous permet de saisir des nombres et des fonctions dans un ordre simple et direct.

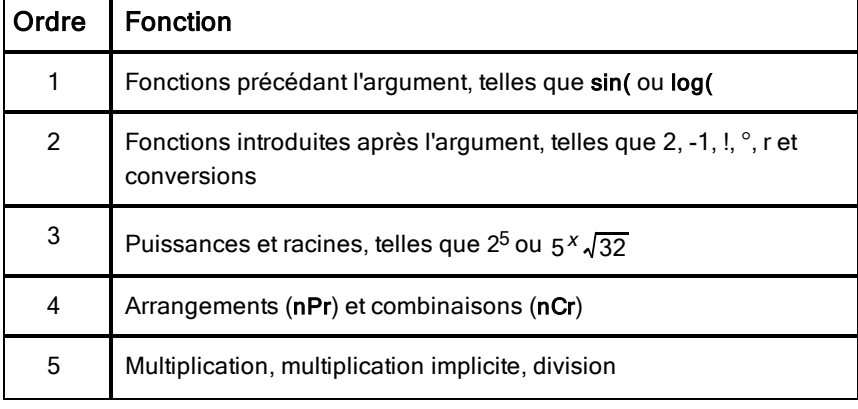

Le système EOS™ évalue les fonctions d'une expression dans l'ordre suivant :

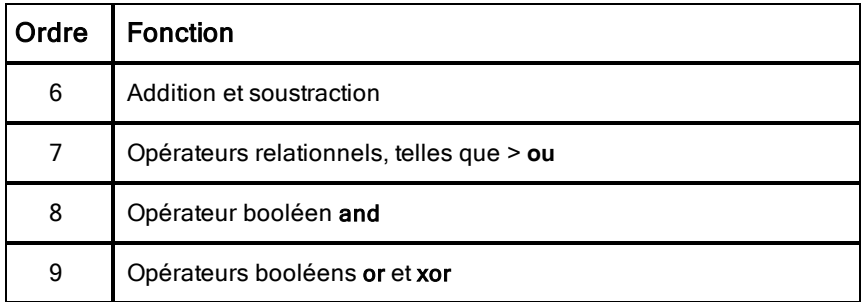

**Remarque :** les fonctions d'un même groupe de priorité sont évaluées de gauche à droite par le système EOS™. Les calculs inclus dans des parenthèses sont effectués en priorité. Un nombre saisi en notation scientifique ou ingénieur,  $2.34E6$ , est interprété comme  $(2.3x10^6)$  avec des parenthèses, afin que le nombre conserve la valeur correcte lors du calcul EOS™.

### Multiplication implicite

La TI-83 Premium CE reconnaît la multiplication implicite, il est donc inutile d'appuyer systématiquement sur  $\boxed{\times}$  pour exprimer la multiplication. Par exemple, la TI-83 Premium CE interprète  $2\pi$ ,  $4\sin(46)$ ,  $5(1+2)$  et  $(2 * 5)7$ comme une multiplication implicite.

**Remarque :** les règles de multiplication implicite de la TI-83 Premium CE diffèrent de celles d'autres calculatrices graphiques. Par exemple, la TI-83 Premium CE évalue  $1/2X$  comme  $(1/2)X$ , alors que certaines calculatrices graphiques peuvent interpréter  $1/2X$  comme  $1/(2 X)$ .

### **Parenthèses**

La TI-83 Premium CE effectue d'abord tous les calculs compris à l'intérieur d'une paire de parenthèses. Par exemple, dans l'expression 4(1+2), le système EOS™ commence par évaluer la partie de l'expression entre parenthèses, soit 1+2, puis il multiplie le résultat, 3, par 4.

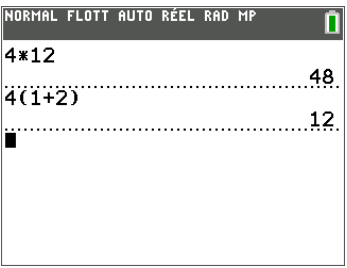

## Opposé

Pour saisir un nombre négatif, utilisez la touche « opposé ». Appuyez sur  $\Theta$ , puis saisissez le nombre. Sur la TI-83 Premium CE, l'opposé se trouve au troisième niveau dans la hiérarchie du système EOS™. Les fonctions du premier niveau, comme la mise au carré, sont calculées avant l'opposé.

Par exemple : Le résultat de - $\mathsf{X}^2$  est un nombre négatif (ou 0). Utilisez les parenthèses pour mettre un nombre négatif au carré.

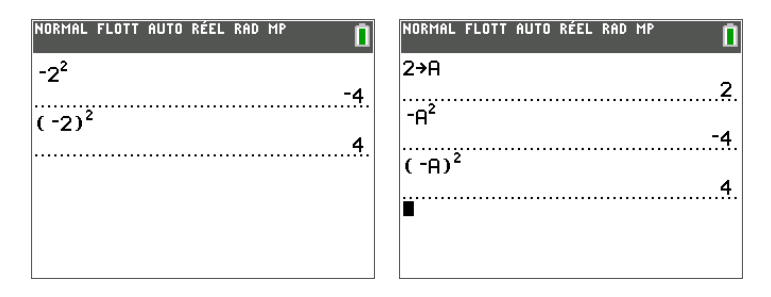

**Remarque :** utilisez la touche  $\Box$  pour la soustraction et la touche  $\Box$  pour l'opposé. Si vous appuyez sur  $\Box$  pour saisir un nombre négatif, comme dans  $9 \times \neg 7$ , ou si vous appuyez sur  $\Box$  pour indiquer que l'opération est une soustraction, comme dans  $9 \overline{6}$  7, une erreur se produit. Si vous appuyez sur  $\boxed{\text{alpha}}$   $\boxed{\text{A}}$   $\boxed{\text{A}}$   $\boxed{\text{A}}$  alpha $\boxed{\text{B}}$ , l'opération est interprétée comme une multiplication implicite  $(A)(-B)$ .

# Saisie d'expressions et d'instructions

Les expressions peuvent s'utiliser comme des commandes sur l'écran de calcul pour calculer un résultat. En général, lorsqu'une valeur est requise, il est possible d'utiliser une expression.

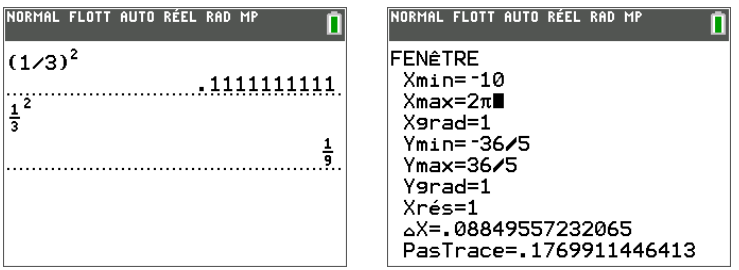

### Permutation entre les formats de résultat - Mode AUTO

Sur l'écran de calcul, si le curseur prend la forme ←, appuyez sur ⊕ pour changer le format des nombres\* du résultat. Les fractions, les radicaux et π sont conservés dans les résultats suivant les règles de calcul d'une calculatrice numérique. Lorsque les résultats contenant des fractions, des radicaux et πne sont pas pris en charge, seul le résultat décimal s'affiche.

\*Remarque : Certains résultats conserveront les représentations contenant des fractions, des radicaux ou πsi elles sont utilisées dans un calcul.

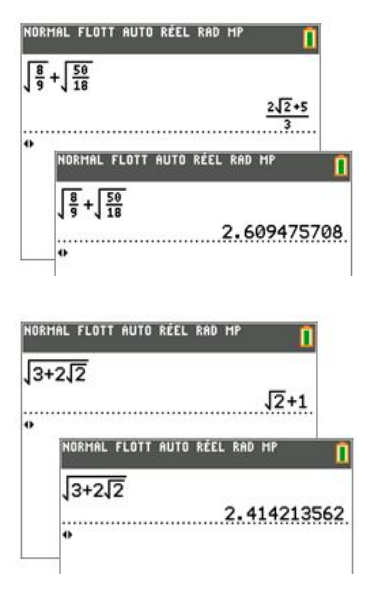

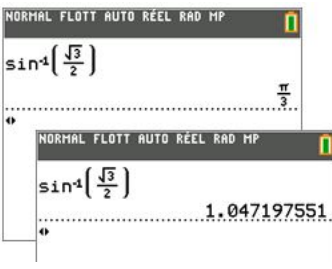

### Saisie d'une expression

Pour créer une expression, vous pouvez saisir des nombres, des variables et des fonctions à l'aide du clavier et des menus. Une expression est évaluée lorsque vous appuyez sur **entrer**, quel que soit l'emplacement du curseur. Elle est évaluée dans son intégralité conformément aux règles du système EOS™ et le résultat s'affiche en fonction du mode paramétré pour le résultat.

**Remarque :** la majorité des fonctions et des opérations de la TI-83 Premium CE sont constituées de symboles de plusieurs caractères. Vous devez saisir le symbole à l'aide du clavier ou du menu ; il ne faut pas l'entrer lettre par lettre. Par exemple, pour calculer le logarithme de 45, vous devez appuyer sur log 45. Vous ne devez pas saisir les lettres L, O et G. Si vous entrez LOG, la TI-83 Premium CE interprète cette saisie comme la multiplication implicite des variables L, O et G.

Pour saisir un nom de matrice :

1. Appuyez sur 2nde matrice.

Le menu Matrix Names (Noms de matrice) s'affiche.

2. Appuyez sur le nombre du clavier qui correspond au nom de matrice souhaité.

Ex. : Appuyez sur 1 pour [A] comme illustré.

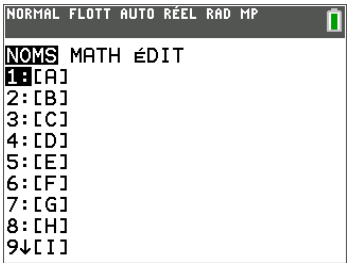

**Remarque** : en mode MathPrint™, appuyez sur **D** pour quitter le modèle MathPrint™ et poursuivre la saisie de l'expression.

Calculez  $3.76 \div (-7.9 + \sqrt{5}) + 2 \log 45$ .

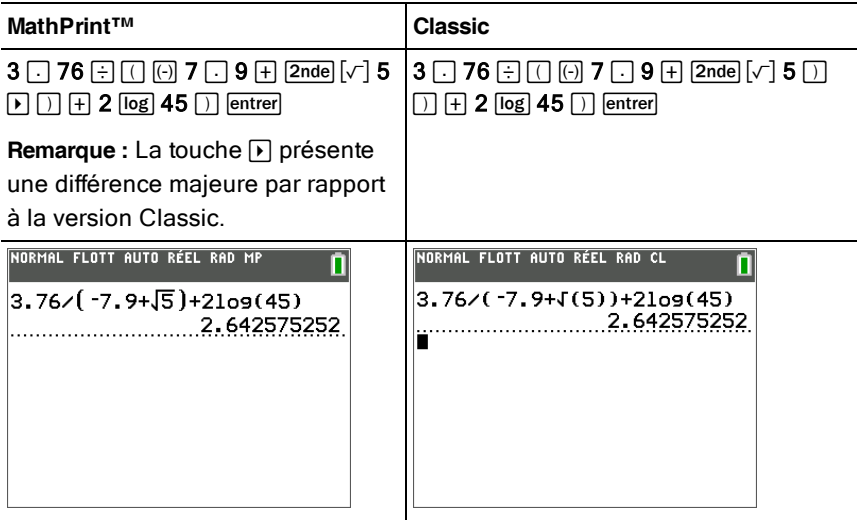

### Saisie de plusieurs expressions ou instructions sur une ligne

Pour saisir plusieurs expressions ou instructions sur une ligne, séparez-les par des deux-points (alpha] [:]). Toutes les instructions sont mémorisées simultanément dans la dernière entrée (ENTRY).

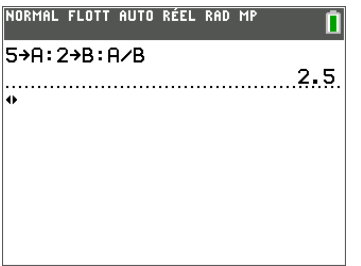

### Saisie d'un nombre en notation scientifique

- 1. Entrez la partie du nombre précédant l'exposant. Cette valeur peut être une expression.
- 2. Appuyez sur  $\sqrt{2n}$ e [EE]. E est inséré à l'emplacement du curseur.

3. Saisissez la valeur de l'exposant, à un ou deux chiffres.

### **Remarques** :

- si l'exposant est négatif, appuyez sur  $\lbrack\hskip-3pt\lbrack\hskip-3pt\lbrack\hskip-3pt\lbrack\hskip-3pt\lbrack}$ , puis saisissez la valeur de l'exposant.
- E signifie « x10 » et la calculatrice interprète le nombre entier comme  $(1.23.45 \times 10^{-2})$ , comme s'il était saisi avec des parenthèses.

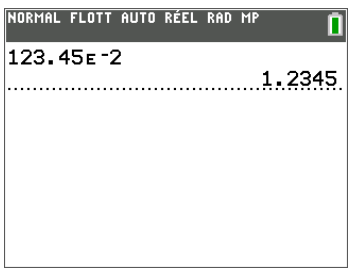

La saisie d'un nombre en notation scientifique n'entraîne pas automatiquement l'affichage du résultat sur la TI-83 Premium CE en notation scientifique ou ingénieur. Le format d'affichage est déterminé par les paramètres de mode et la taille du nombre.

### Fonctions

Une fonction retourne une valeur. Par exemple, log et sin (sont des fonctions. En général, les noms des fonctions commencent par une lettre minuscule. La plupart des fonctions nécessitent au moins un paramètre, c'est ce qu'indique la parenthèse ouvrante à la suite du nom. Par exemple, sin (nécessite un argument, sin (valeur ).

**Remarque** : pour afficher les arguments d'une fonction ou d'une commande sur la calculatrice, recherchez l'option dans un menu ou choisissez 2nde [catalog] et appuyez sur +. Pour la plupart des options de menu, un écran d'aide du Catalogue s'affiche et la syntaxe des arguments y est indiquée.

### Instructions

Une instruction (commande) déclenche une action sur la calculatrice. Par exemple, EffDess est une instruction transmise à la calculatrice pour qu'elle efface les éléments dessinés d'un graphe. Les instructions ne peuvent pas être utilisées dans les expressions. En général, le nom d'une instruction commence par une majuscule. Certaines instructions nécessitent plusieurs arguments, ce

qu'indique une parenthèse ouvrante à la suite du nom. Par exemple, sur la TI-83 Premium CE, Cercle( exige trois arguments et peut comporter deux arguments optionnels : Cercle(*X*,*Y*,*rayon*[*, couleur, styletrait*]).

### Interruption d'un calcul

Pour interrompre un calcul ou le tracé d'un graphique, signalé par l'affichage de l'indicateur « OCCUPÉ » dans la barre d'état, appuyez sur [on].

En cas d'interruption d'un calcul, un menu s'affiche.

- Pour revenir dans l'écran de calcul, sélectionnez 1: Quitter.
- Pour revenir à l'emplacement de l'interruption, sélectionnez 2:Goto.

Lorsque vous interrompez le tracé d'un graphique, ce dernier est affiché partiellement.

- Pour revenir à l'écran de calcul, appuyez sur **[annul**] ou sur une touche non graphique.
- Pour reprendre le tracé d'un graphique, appuyez sur une touche graphique ou sélectionnez une commande graphique.

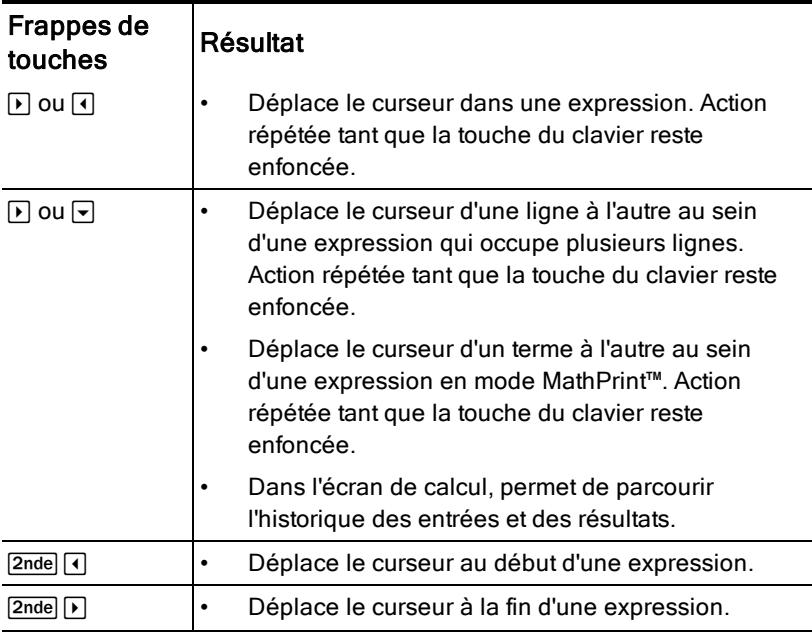

## Touches d'édition de la TI-83 Premium CE

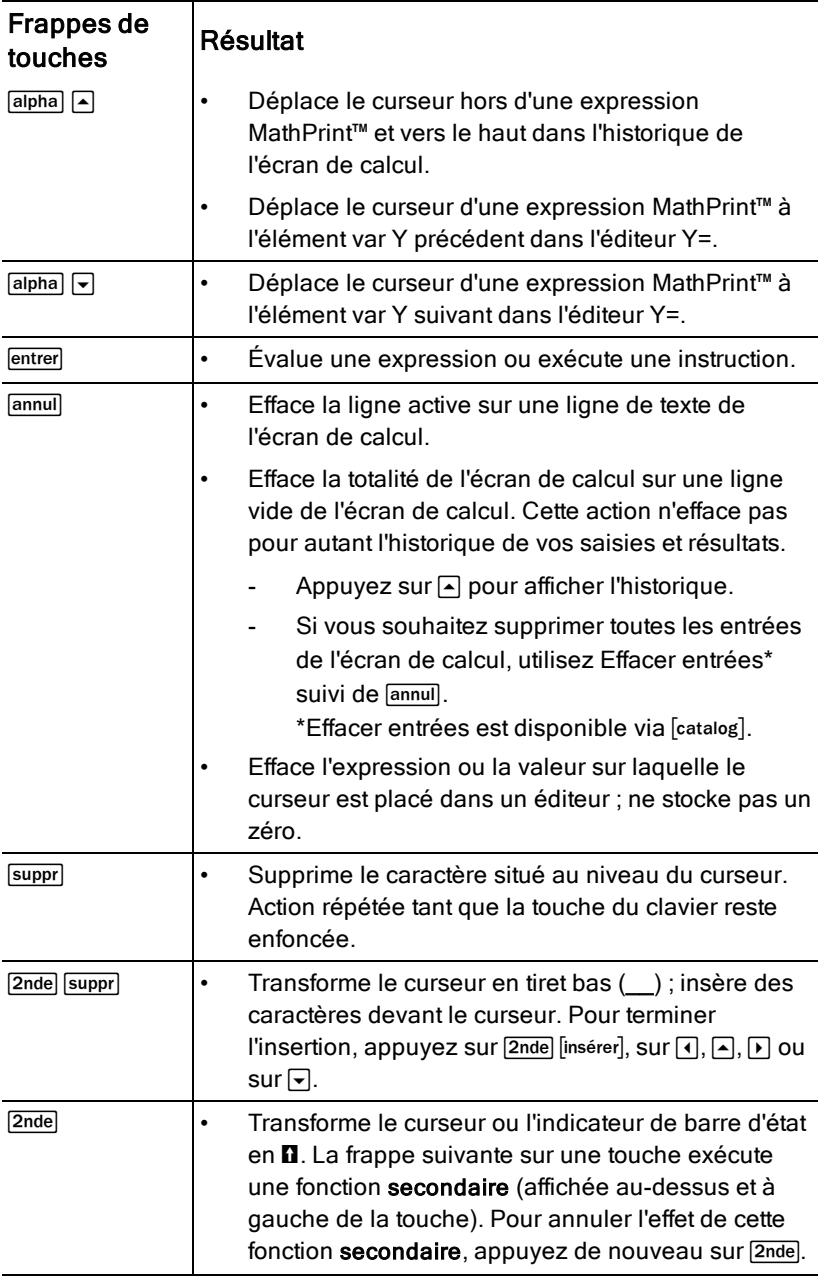

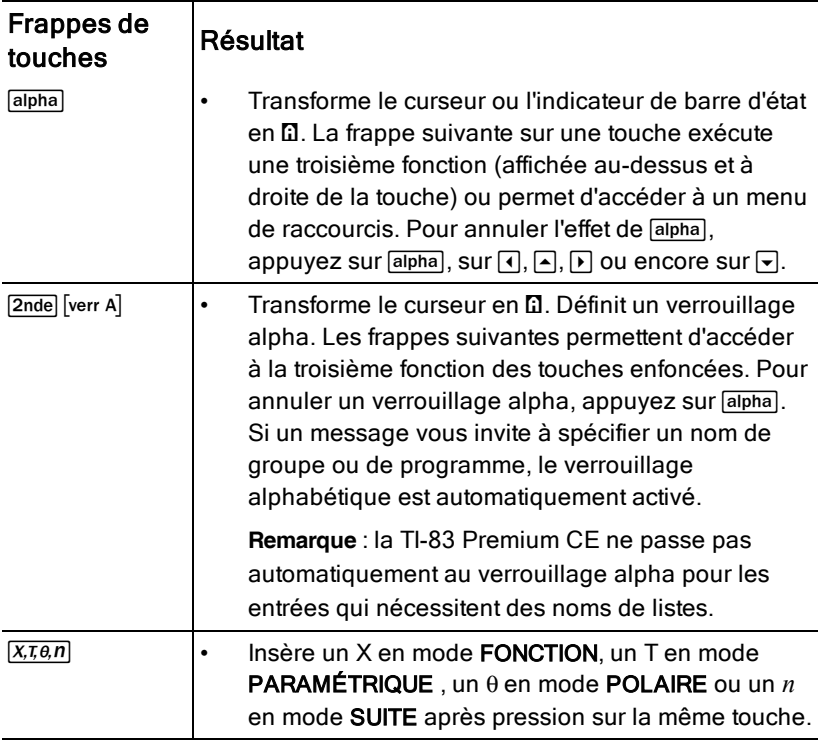

# Utilisation des graphiques

## Utilisation de la couleur sur la TI-83 Premium CE

La TI-83 Premium CE offre de nombreuses options de couleur et un affichage haute résolution permettant la présentation d'un plus grand nombre d'informations à l'écran. Sur la TI-83 Premium CE, les couleurs sont utilisées comme suit :

- Éditeur Y= pour la couleur du trait.
- Commandes du menu DESSIN pour la couleur, par exemple, de droites verticales, de cercles et de texte dans l'écran graphique.
- Écran Format graphique pour la couleur de la grille, des axes ou du cadre et pour insérer une image ou une couleur d'arrière-plan.
- Tracés statistiques

Les options de couleur peuvent être choisies à l'aide d'un sélecteur, qui peut contenir différentes options suivant la fonction concernée. Appuyez sur  $\lceil \cdot \rceil$  et  $\lceil \cdot \rceil$ pour parcourir les couleurs disponibles et définir celle à utiliser.

**Remarque** : veillez à bien choisir les combinaisons de couleurs pour les zones du graphique afin que toutes les caractéristiques soient visibles.

▶ Vous pouvez rétablir les paramètres par défaut de l'unité, y compris les réglages de couleur, en appuyant sur  $\sqrt{2n}$ de [mém] $\sqrt{7}$ [2].

### Utilisation des couleurs dans l'écran graphique

Les exemples ci-dessous illustrent la configuration de la représentation graphique d'une fonction. Dans ce cas de figure, le mode est défini sur FONCTION et les paramètres par défaut sont utilisés.

Entrez une équation dans l'éditeur Y=.

- 1. Appuyez sur  $\nabla$ =.
- 2. Appuyez sur  $\overline{(\cdot)}$   $\overline{X,\overline{x},\overline{\theta},n}$   $\overline{x^2}$   $\overline{+}$ **6.**

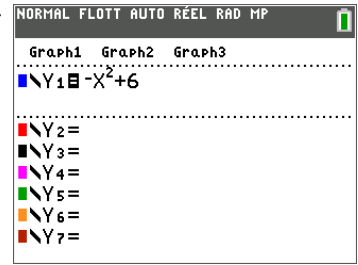

Pour définir la couleur du trait dans l'éditeur Y= :

- 1. Appuyez sur  $\sqrt{ }$  pour mettre la case de couleur en surbrillance.
- 2. Appuyez sur lentrer.
- 3. Appuyez sur  $\boxed{2n}$   $\boxed{P}$   $\boxed{P}$ pour placer la zone du curseur sur la couleur et le style de ligne voulus dans la partie gauche de l'écran. Appuyez ensuite sur lentrer.

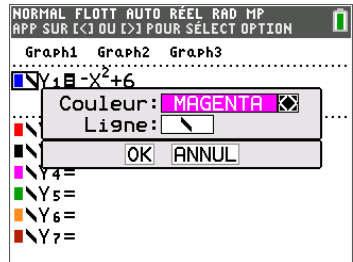

La boîte du sélecteur s'affiche. Remarquez la deuxième ligne sur la barre d'état : elle affiche des indications pratiques.

- 4. Appuyez sur  $\mathbb{F}[\mathbb{F}]$  pour sélectionner la couleur magenta.
- 5. Appuyez sur  $\overline{\mathbf{y}}$ .

**Remarque** : le style ligne épaisse est la valeur par défaut. Pour utiliser un autre style, appuyez sur  $\lceil \cdot \rceil$  ou sur  $\lceil \cdot \rceil$ .

6. Appuyez sur  $\bigtriangledown$  pour mettre OK en surbrillance, puis appuyez sur lentrer

Pour définir une image d'arrièreplan :

1. Appuyez sur  $\boxed{2nde}$  [format].

Définissez la couleur de la grille, des axes et du cadre souhaitée.

2. Appuyez sur  $\Box$  ou  $\Box$ selon le cas pour mettre en surbrillance l'Arrière-plan.

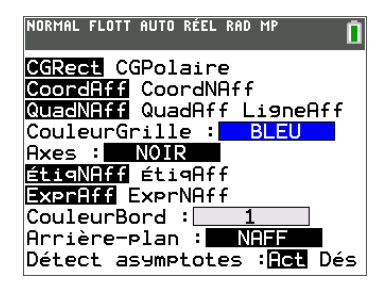

La boîte de dialogue du sélecteur est activée.

3. Appuyez autant de fois que nécessaire sur  $\mathbb F$  pour sélectionner

l'image ou la couleur d'arrière-plan voulue.

**Remarque** : la variable Image pré-chargée sur l'unité peut être différente de celle affichée.

**Remarque** : pour créer des variables d'image d'arrière-plan, utilisez le logiciel gratuit TI Connect™ CE afin de convertir et d'envoyer les images sur votre TI-83 Premium CE.

4. Appuyez sur [trace] pour afficher le graphique et tracer les points.

**Remarque** : vous pouvez manipuler le graphique pour l'ajuster à un objet de l'image d'arrière-plan. Il est également possible d'utiliser la fonction Tracé rapide et Ajustement pour ajuster une équation à une forme. (Voir Tracé rapide.)

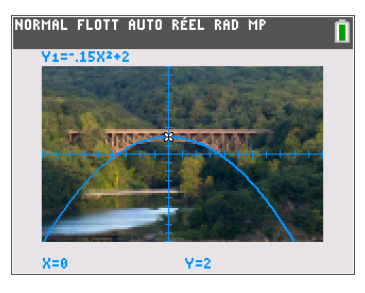

## Utilisation du tracé rapide et de l'ajustement d'équation

La fonction Tracé rapide et ajust rapide- Éq vous permet de placer des points dans un écran graphique et d'ajuster une courbe en fonction de ces points à l'aide des fonctions de régression. Vous pouvez sélectionner une couleur et un style de trait, dessiner des points sur un graphique et choisir une équation pour ajuster les points tracés. Vous pouvez ensuite stocker le résultat de la représentation graphique et de l'équation.

Tracé rapide et ajust rapide- Éq est une option du menu [stats] 2nd] [calculs].

Avant de commencer à utiliser l'option interactive Tracé rapide et ajust rapide-Éq dans la zone de représentation graphique, assurez-vous d'avoir défini la variable Image d'arrière-plan ainsi que d'autres paramètres graphiques à partir de l'écran FORMAT. Définissez également les paramètres FENÊTRE ou ZOOM.

Placez des points sur l'écran. Les points peuvent être enregistrés dans des listes.

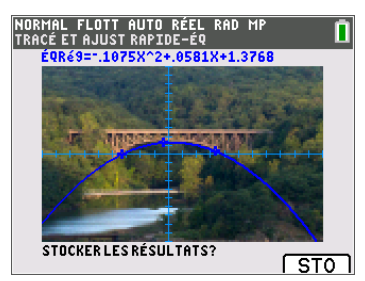

Calculez l'équation de régression, dessinez la courbe et stockez la fonction.

# Utilisation des images

La TI-83 Premium CE utilise à la fois des illustrations et des images d'arrièreplan. Ces images sont toutes stockées dans la mémoire archive Flash, mais elles sont utilisées de manières différentes.

# Utilisation d'images et d'arrière-plans

• Les variables Image (Image1 à Image9 et Image0) sont stockées dans la mémoire archive. Une variable Image est utilisée comme image d'arrièreplan dans la zone de représentation graphique. Plusieurs images sont préchargées sur la TI-83 Premium CE. Vous pouvez également convertir des images .gif, .jpg, .png, .tif et .bmp en variables Image TI-83 Premium CE à l'aide du logiciel TI Connect™ CE, puis les charger sur la calculatrice. Vous ne pouvez pas créer d'images sur la calculatrice.

**Remarque** : le logiciel TI Connect™ CE est disponible gratuitement en téléchargement sur le site [education.ti.com/go/download](http://www.education.ti.com/go/download).

- Les variables Pic (Pic1 à Pic9 et Pic0) sont stockées dans la mémoire archive. Des variables Pic peuvent être créées en dessinant directement dans la zone graphique. Les modifications sont enregistrées et rappelées dans la zone graphique. L'enregistrement d'une variable Pic n'inclut pas l'image d'arrière-plan située derrière la zone de représentation graphique.
- Les variables Image et Pic sont stockées dans la mémoire archive Flash d'où elles sont également exécutées, et non dans la mémoire RAM. Elles sont accessibles à partir du menu VAR.
- Le partage des variables Image et Pic n'est possible qu'avec une autre calculatrice graphique TI-83 Premium CE.
- Les variables Pic de la TI-83 Premium CE ne peuvent pas être partagées entre les calculatrices graphiques TI-83 Plus.fr et TI-83 Premium CE.

• En cas de réinitialisation de la mémoire RAM de la TI-83 Premium CE, les variables Image et Pic sont conservées dans la mémoire Archive pour une utilisation ultérieure.

# Utilisation des matrices

Sur votre calculatrice graphique, vous pouvez saisir des matrices à partir de l'éditeur de matrices. Par exemple, vous pouvez effectuer les opérations suivantes sur les matrices :

- 
- 
- Addition Inverse
	- **Division** Multiplication
- Opérations élémentaires sur les Soustraction<br>lignes
	-

### Pour utiliser l'éditeur de matrices :

- 1. Appuyez sur 2nde matrice.
- 2. Appuyez sur  $\sqrt{ }$  pour accéder au sous-menu EDIT (MODIFIER).
- 3. Sélectionnez l'un des 10 noms de variable de matrice admis [A] à [J].
- 4. Saisissez la dimension de la matrice, puis indiquez une valeur dans chaque cellule de la matrice.

**Remarque :** lorsque la fenêtre de l'éditeur est activée, utilisez les touches fléchées pour passer d'une cellule à une autre.

#### Exemple :

La matrice [C] définie comme une matrice 3x3 est à présent mémorisée.

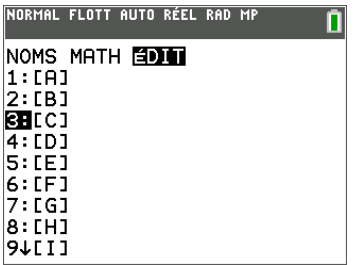

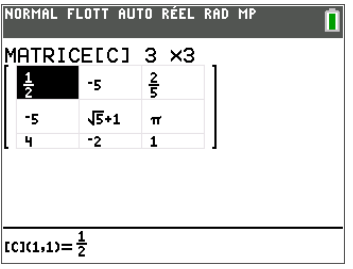

### Pour effectuer un calcul avec une matrice :

- 1. Appuyez sur  $\sqrt{2n}$ e squittere pour revenir à l'écran de calcul.
- 2. Appuyez sur 2nde matrice et utilisez le sous-menu MATHS pour sélectionner une commande de matrice.
- 3. Utilisez le sous-menu NOMS pour insérer le nom de la matrice.

**Remarque :** un nom de matrice, tel que [C], désigne un caractère spécial qui peut UNIQUEMENT être inséré pour un calcul à partir du menu <mark>matrice</mark> NOMS. Il ne peut pas être saisi sur le clavier de la calculatrice.

### Exemple :

Pour calculer le déterminant de [C] définie précédemment :

Utilisez le menu matrice MATHS pour coller :

```
- la commande 1: dét(
```
-et-

- **matrice** NOMS 3: [C]

comme variables de matrice pour l'écran de calcul.

```
NORMAL FLOTT AUTO RÉEL RAD MP
                               Π
NOMS MENTIÉDIT
Fedét (
2:13:dimf4:Remolir(5:unité(
6:matAléat(
- …__…____<br>7:au9menter(
8:Matr>liste(
9JListe>matr(
```
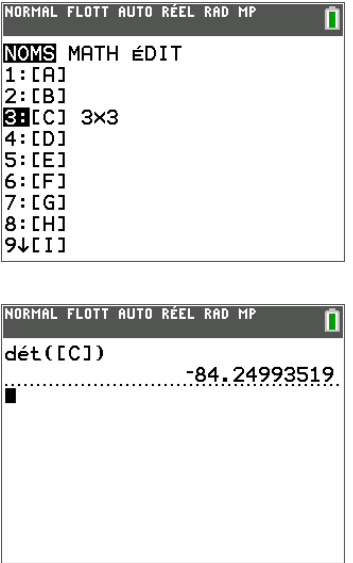

**Remarque :** n'oubliez pas qu'il est impossible de saisir un nom de matrice sur le clavier de la calculatrice. Utilisez le menu <a>[matrice]</a> NOMS pour insérer un nom de matrice.

# Utilisation des probabilités et des statistiques

## Utilisation des probabilités

Les commandes de probabilité sont disponibles dans le sous-menu math PROB. Les commandes de probabilité gèrent les nombres aléatoires, qui sont générés par des algorithmes sur la calculatrice.

De nombreuses commandes de probabilité comportent des « assistants » destinés à faciliter la saisie de la syntaxe.

#### **Exemple :**

Pour générer un ensemble de cinq entiers aléatoires compris entre 10 et 25 (inclus) :

- 1. Appuyez sur  $\sqrt{math}$ , puis sur  $\sqrt{m}$  jusqu'à ce que **PROB** soit mis en surbrillance.
- 2. Appuyez sur  $\overline{V}$  jusqu'à ce que vous mettiez en surbrillance 5; nbrAléatEnt (, puis lentrer).

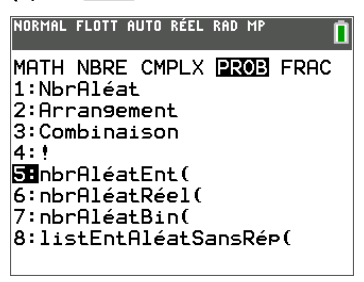

- 3. Saisissez le nombre entier minimum, puis lentrer.
- 4. Saisissez le nombre entier maximum, puis entrer.
- 5. Saisissez le nombre d'entiers (n), puis entrer.

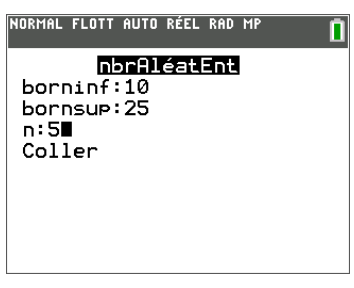

- 6. Appuyez sur **entrer** pour insérer la valeur.
- 7. Appuyez à nouveau sur lentrer pour afficher l'ensemble d'entiers aléatoires.

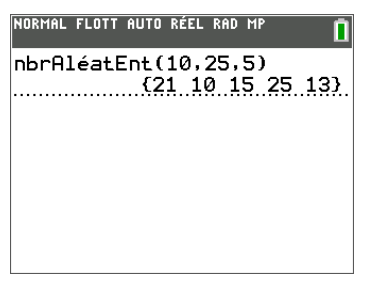

**Remarque :** À chaque exécution de nbrAléat, la TI-83 Premium CE génère la même suite de nombres aléatoires pour une valeur de départ donnée. La valeur par défaut réglée en usine du germe de nbrAléat de la TI-83 Premium CE est 0. Pour générer une suite de nombre aléatoires différente, affectez une valeur de départ différente de zéro pour nbrAléat. Pour restaurer la valeur de départ définie en usine, affectez 0 dans nbrAléat ou réinitialisez les valeurs par défaut via <a>[2nde]</a>[mém]</a>7:Réinitialiser....

**Remarque :** la valeur de départ a également une incidence sur les instructions nbrAléatEnt(, nbrAléatRéel( et nbrAléatBin(.

## Utilisation des statistiques

Les commandes de statistiques sont disponibles dans le menu stats. Vous pouvez créer des listes de données, puis tracer ou analyser ces dernières à l'aide des commandes de statistiques.

Les fonctions de statistiques suivantes sont disponibles :

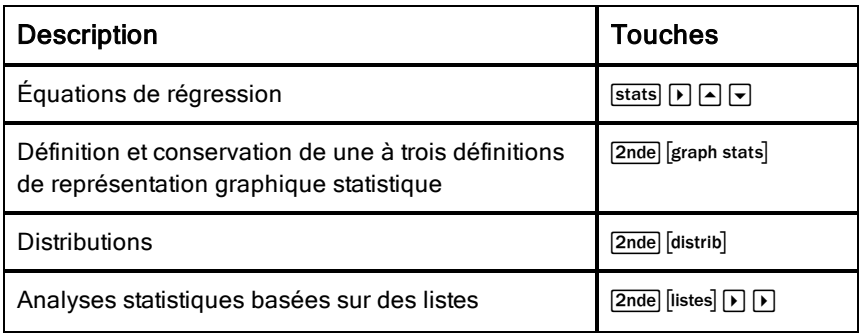

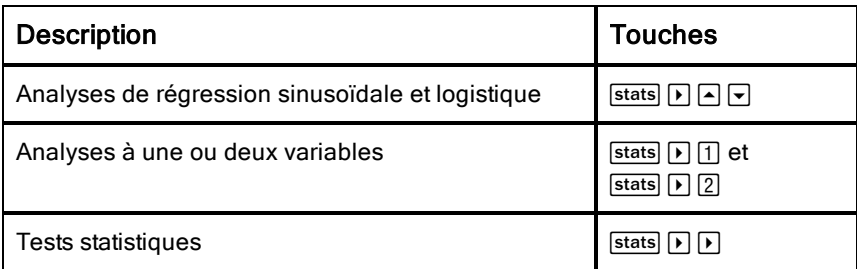

### Statistiques inférentielles

Vous pouvez réaliser 16 tests d'hypothèse et intervalles de confiance et travailler sur 15 fonctions de distribution. Le résultat des tests d'hypothèse peut être affiché sous forme de représentation graphique ou numérique.

#### **Pour saisir des listes de données :**

- 1. Appuyez sur stats.
- 2. Sélectionnez 1: Modifier dans le sous-menu ÉDIT, puis [entrer].

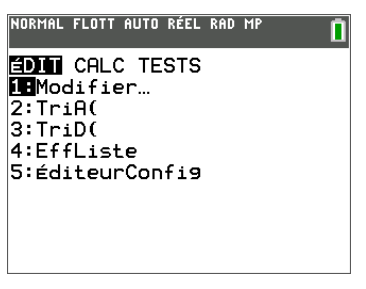

3. Saisissez vos données dans les colonnes de listes.

**Remarque :** dans l'éditeur de listes, saisissez les données dans les listes à l'aide des touches fléchées. L1 à L6 correspondent aux noms de liste intégrés.

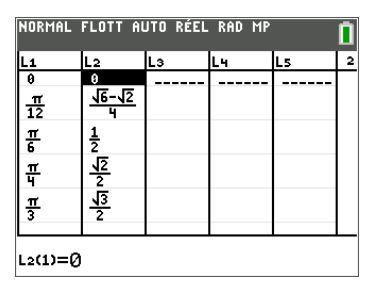

**Pour tracer ces données :**

- 4. Appuyez sur 2nde [graph stats].
- 5. Appuyez sur 1: Tracé1 (pour configurer un nuage de points pour L1 et L2), puis sur entrer.

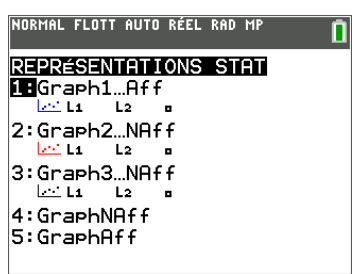

6. Appuyez sur  $\lceil \cdot \rceil$  pour mettre en surbrillance Aff.

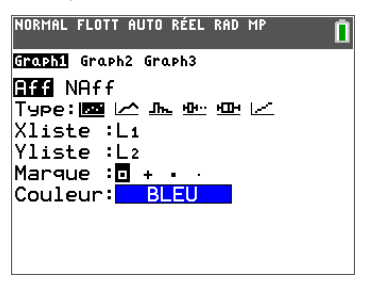

- 7. Appuyez sur soom pour configurer automatiquement une fenêtre de représentation graphique pour vos données.
- 8. Appuyez sur 9: ZoomStat pour afficher le graphique.
- 9. Appuyez sur trace et les touches fléchées pour parcourir la représentation graphique.

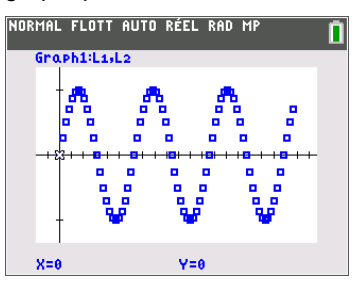

Remarque : vous pouvez représenter vos données de statistiques avec les méthodes suivantes :

- Nuage de points
- Polygone
- Histogramme
- Boîte à moustaches normale ou modifiée
- Tracé de probabilité de la loi normale

#### **Pour identifier la statistique à deux variables correspondant à L1 et L2 :**

- 1. Appuyez sur stats.
- 2. Appuyez sur  $\lceil \cdot \rceil$  pour mettre **CALC** en surbrillance.
- 3. Appuyez sur  $\blacktriangledown$  jusqu'à ce que vous mettiez en surbrillance 2: Stats 2 var, puis [entrer].

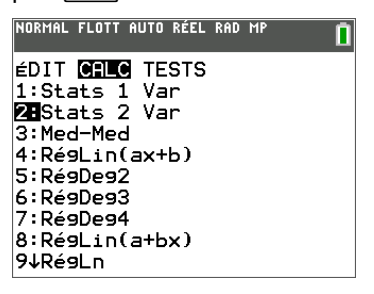

4. Appuyez sur  $\overline{\phantom{a}}$  jusqu'à ce que vous mettiez en surbrillance Calculer, puis entrer.

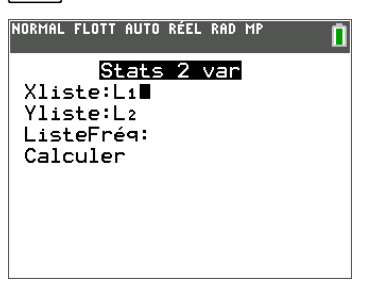

▶ L'écran affiche les statistiques des variables.

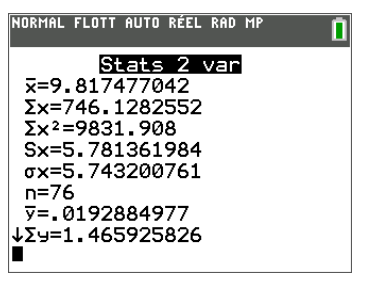

**Remarque :** La plupart des commandes de probabilité et de statistique courantes sont dotées d'un assistant affichant des messages pour vous aider à spécifier la syntaxe (valeurs). Vous pouvez par ailleurs accéder à l'aide du Catalogue intégrée en appuyant sur la touche **H** disponible dans la plupart des options de menu. Cette touche entraîne l'ouverture d'un éditeur qui vous aide à renseigner la syntaxe (les valeurs) requise dans un calcul.

# Utilisation des variables

## Utilisation des noms de variables

### Variables et éléments définis

Vous pouvez saisir et utiliser plusieurs types de données, notamment des nombres réels et complexes, des matrices, des listes, des fonctions, des représentations statistiques, des bases de données graphiques, des images de graphique et des chaînes de caractères.

La TI-83 Premium CE utilise des noms assignés pour les variables et d'autres éléments enregistrés en mémoire. Pour les listes, vous pouvez également créer des noms contenant cinq caractères.

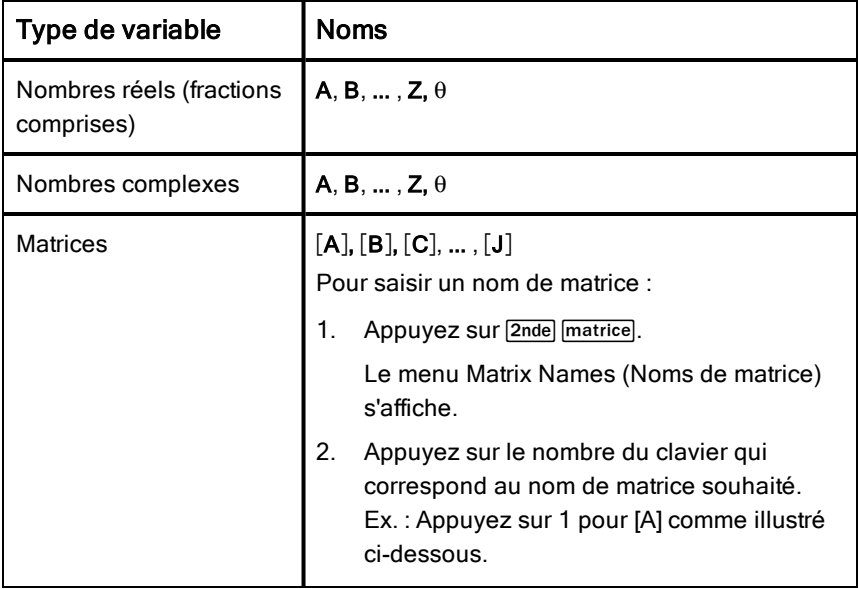

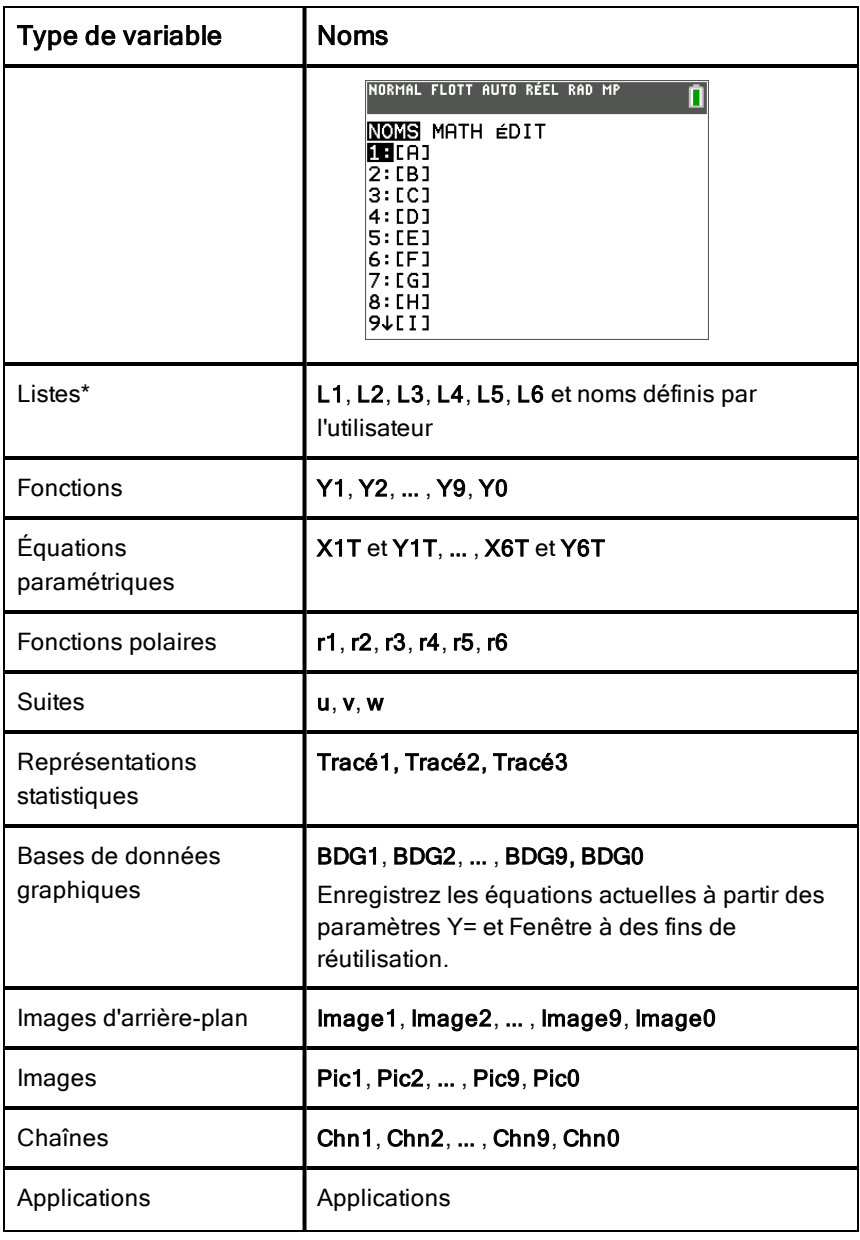

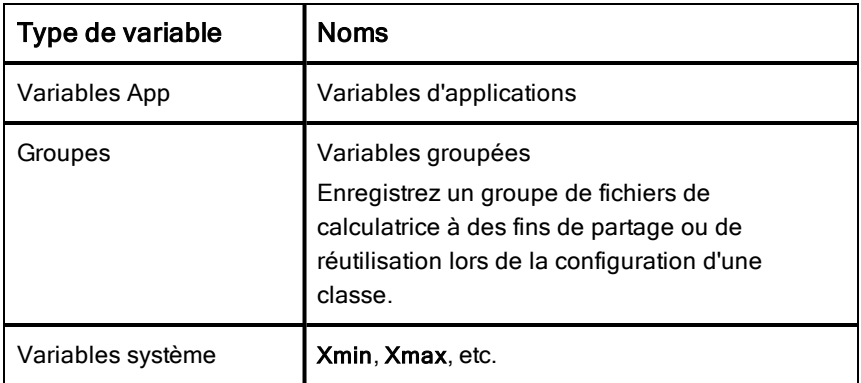

**\*** Lorsqu'une liste comprend un nombre complexe, elle est désignée comme liste complexe. Pour la changer en liste de nombres réels, supprimez la liste et saisissez les valeurs des nombres réels.

### Notes concernant les variables

- Vous pouvez créer autant de noms de liste que la mémoire l'autorise.
- Les programmes ont des noms définis par l'utilisateur et partage la mémoire avec les variables.
- Dans l'écran de calcul où à partir d'un programme, vous pouvez stocker dans des matrices, des listes, des chaînes de caractères, des variables système telles que Xmax, DébTbl et toutes les fonctions Y=.
- Dans un éditeur, vous pouvez stoker les données dans des matrices, des listes et dans les fonctions Y=.
- Dans l'écran de calcul, dans un programme ou dans un éditeur, vous pouvez stocker une valeur dans un élément de matrice ou de liste.
- Vous pouvez utiliser les options du menu DESSIN MÉM pour stocker et rappeler les variables Pic.
- Bien qu'il soit possible d'archiver la plupart des variables, les variables système comprenant r, T, X, Y et  $\theta$  ne peuvent pas l'être.
- Les Apps sont des applications indépendantes, qui sont stockées dans la mémoire archive Flash. Var App est une variable utilisée pour stocker les variables créées à partir d'applications indépendantes. Vous ne pouvez ni modifier ni changer les variables stockées dans des Var App, à moins de procéder à partir de l'application utilisée pour les créer.

## Stockage des valeurs de variables

### Stockage de valeurs dans une variable

Les valeurs sont stockées en mémoire et rappelées à l'aide des noms des variables. Lorsque vous évaluez une expression contenant un nom de variable, la calculatrice graphique remplace la valeur mémorisée dans la variable.

Pour stocker une valeur dans une variable à partir de l'écran de calcul ou d'un programme en utilisant la touche sto +, commencez sur une ligne vide et procédez comme suit.

- 1. Saisissez la valeur que vous désirez stocker et La valeur peut être une expression.
- 2. Appuyez sur  $\overline{s^{to-}}$ .

Le symbole  $\rightarrow$  est copié à l'emplacement du curseur.

- 3. Appuyez sur alpha, puis sur la lettre de la variable dans laquelle vous désirez stocker la valeur.
- 4. Appuyez sur **Jentrer**. La calculatrice graphique évalue l'expression et stocke la valeur dans la variable.

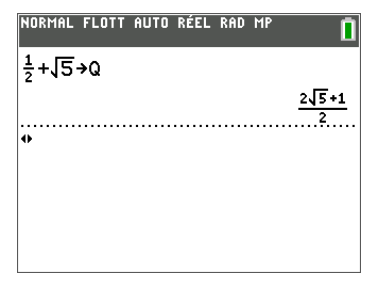

### Affichage de la valeur d'une variable

Pour afficher la valeur d'une variable, saisissez son nom sur une ligne vide de l'écran de calcul, puis appuyez sur entrer.

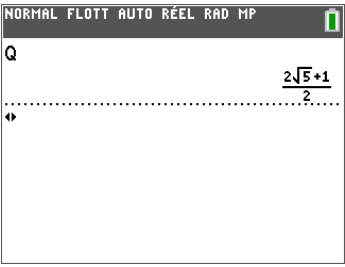

## Archivage des variables (Archiver, Désarchiver)

Vous pouvez également stocker les variables dans la mémoire archive des données utilisateur de la TI-83 Premium CE. Il s'agit d'une zone protégée de la mémoire, distincte de la RAM (mémoire vive). La mémoire archive vous permet d'effectuer les tâches suivantes :

- Stocker des données, programmes, applications ou toute autre variable à un emplacement où ils ne pourront pas être modifiés ou supprimés accidentellement.
- Libérer de la mémoire RAM en archivant les variables

En archivant les variables que vous n'avez pas besoin de modifier fréquemment, vous pouvez libérer de la mémoire vive pour les applications nécessitant éventuellement de la mémoire supplémentaire.

La calculatrice graphique signale les variables archivées par un astérisque (\*) placé à gauche de leur nom. Vous ne pouvez ni modifier ni exécuter les variables archivées. Vous pouvez seulement les afficher et les désarchiver.

### **Exemple :**

Si vous archivez une liste intitulée **L1**, vous la verrez dans la mémoire. Cependant, si vous sélectionnez et insérez le nom **L1** dans l'écran de calcul, il ne s'affichera pas sur ce dernier. Vous devez le désarchiver pour pouvoir visualiser son contenu et le modifier.

**Remarque** : les variables Image sont exécutées et stockées dans la mémoire archive. mais lorsqu'elles sont affichées dans VARS 4: Pic et arr-plan, le menu ARR-PLAN n'affiche pas l'astérisque \*.

## Rappel des valeurs de variable

## Utilisation de la fonction Rappel (Rpl)

Pour rappeler et copier le contenu de variables à l'emplacement du curseur, procédez comme suit. Pour quitter la fonction Rpl, appuyez sur [annul].

- 1. Appuyez sur  $\sqrt{2}$  rappel. RCL et le curseur d'édition sont affichés sur la dernière ligne de l'écran.
- 2. Saisissez le nom de la variable de l'une des manières suivantes :
	- Appuyez sur [alpha], puis sur la lettre représentant la variable.
	- Appuyez sur  $\sqrt{2}$  [listes], puis sélectionnez le nom de la liste ou appuyez sur  $\boxed{2nde}$  [L1] ou sur [L2], et ainsi de suite.
	- Appuyez sur  $\sqrt{2n}$ de matrice, puis sélectionnez le nom de la matrice.
	- Appuyez sur  $\sqrt{var}$  pour afficher le menu VAR ou sur  $\sqrt{var}$  pour afficher le menu VARS VAR Y. Sélectionnez ensuite le type et le nom de la variable ou fonction.
	- Appuyez sur **alpha** [f4] pour afficher le menu de raccourcis VAR Y, puis sélectionnez le nom de la fonction.

Le nom de la variable que vous avez sélectionnée est affiché sur la dernière ligne et le curseur disparaît.

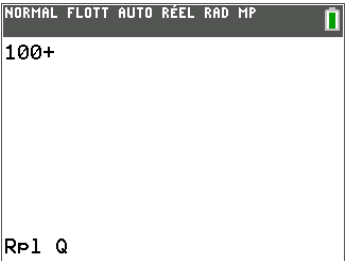

3. Appuyez sur entrer. Le contenu de la variable est inséré à l'endroit où se trouvait le curseur avant de commencer cette procédure.

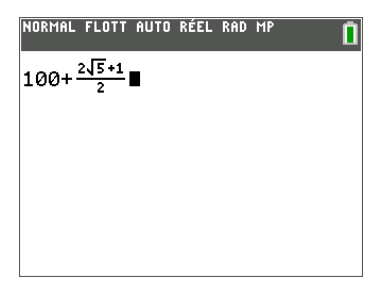

### **Remarques :**

- vous pouvez modifier les caractères copiés dans l'expression sans affecter la valeur en mémoire.
- Vous pouvez utiliser Rpl dans l'éditeur Y= pour insérer une fonction dans une nouvelle variable VAR Y afin d'éviter de ressaisir de longues expressions.

# Résolution d'équations

Appuyez sur résol pour accéder à la fonction de résolution d'équations intégrée, Résoudre..., ainsi qu'à l'application de résolution de polynômes et systèmes d'équations préinstallée, PlySmlt2.

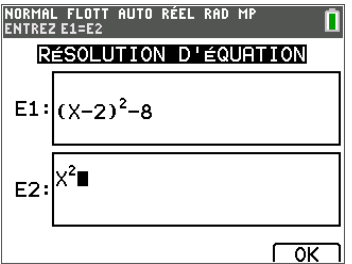

Solveur numérique

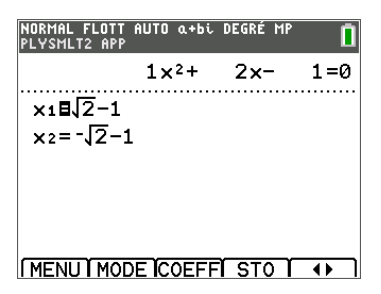

Solveur de polynômes

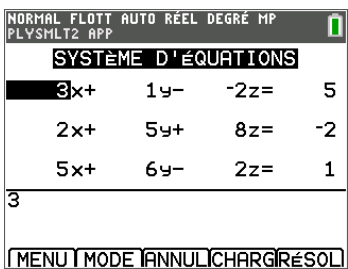

Solveur de systèmes d'équations

## Solveurs numériques

1. Entrez une équation de la forme expression  $1 =$ expression  $2$  (E1=E2).

Vous pouvez entrer plus d'une variable, mais devrez sélectionner une variable pour la résolution. Les autres variables utilisées prendront les valeurs mémorisées dans la calculatrice.

2. Appuyez sur OK.

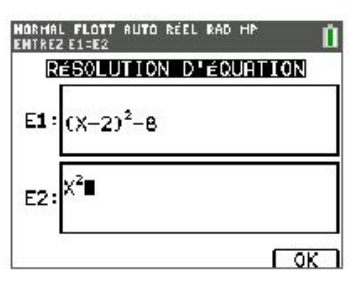

3. Positionnez le curseur sur la variable pour résoudre l'équation. Dans cet exemple, la variable est X.

La valeur de X actuellement mémorisée sur la calculatrice s'affiche (X=0).

Vous devez entrer une valeur proche de votre estimation de la solution. Si nécessaire, vous pouvez regarder l'intersection du graphique des deux membres de votre équation ou utiliser le tableau de valeurs pour en savoir plus sur le problème. Ici, X=0 est un point de départ raisonnable pour le calcul.

Borne (borne française) – {-1E99, 1E99} indique la version de la calculatrice de la ligne Nombre réel :  $\{-1x10^{99}, 1x10^{99}\}$ . Vous pouvez changer cet intervalle si vous avez une idée de la solution d'après votre étude d'un graphique ou d'un tableau. Dans la plupart des problèmes de vos manuels, vous n'aurez probablement pas à modifier cette ligne.

- 4. Appuyez sur la ou les touches de raccourci résol.
- 5. Vérifiez votre solution. La calculatrice vérifie la solution qu'elle a généré.

### Interprétation de l'écran de résolution numérique

- Lisez toujours la ligne d'aide contextuelle qui contient des astuces.
- La solution sera signalée par un petit carré.

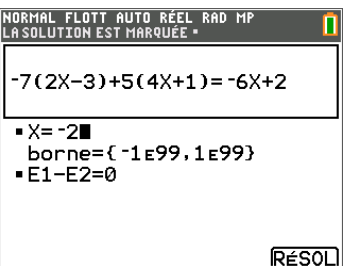

- (Options avancées) Borne donne l'intervalle contenant la solution. Ici, {- 1E99, 1E99} correspond à { 1x10<sup>99</sup>, 1x10<sup>99</sup>}, ce qui signifie que la calculatrice recherche la solution dans un intervalle numérique très large. Vous pouvez ajuster cet intervalle si vous ne voulez pas obtenir toutes les solutions de votre équation en limitant les valeurs à un intervalle plus réduit. Ici, il n'y a qu'une solution, X=-2.
- E1-E2=0 (expression  $1 =$  expression 2) cherche la différence entre le  $c$ ôté gauche de votre équation,  $E1$  avec  $X=2$  et le côté droit de votre équation, E2 avec X=2. La différence est zéro. L'équation s'équilibre. X=2 est la solution. (Options avancées : lorsque E1=E2 n'est pas égal à zéro, mais est une petite valeur, il est probable que l'algorithme de la calculatrice donne un résultat proche de la réponse exacte, mais avec une marge de tolérance par rapport à l'arithmétique de la calculatrice.)

## Solveurs de polynômes

L'application Polynomial Equation Solver est préchargée dans les applications de votre calculatrice.

- 1. Appuyez sur résol pour accéder à ce menu.
- 2. Sélectionnez 2: PlySmlt2.

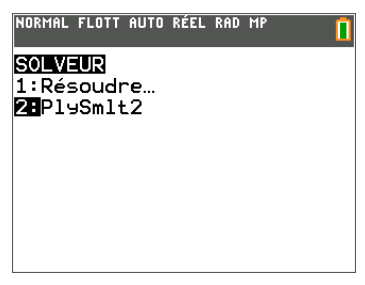
3. Sélectionnez 1: RACINES D'UN POLYNōME dans le MENU PRINCIPAL.

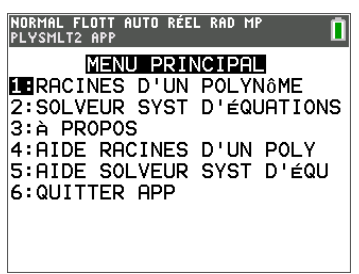

4. Sélectionnez **DEGRÉ 2** avec tous les paramètres par défaut comme indiqué.

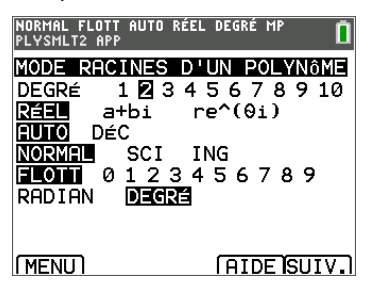

- 5. Appuyez sur la touche de raccourci [SUIV.] ([graphe])
- 6. Entrez le polynôme.

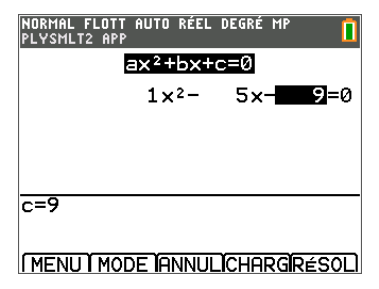

- 7. Appuyez sur résol (graphe).
- 8. Voir la solution.

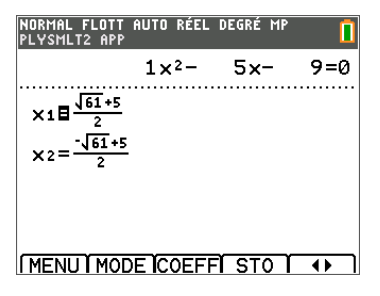

9. Appuyez sur  $\left( \cdot \right)$  ([graphe]) pour changer le format des nombres en format décimal et inversement.

# <span id="page-73-0"></span>Solveurs de systèmes d'équations

L'application Systems of Equations Solver est préchargée dans les applications de votre calculatrice.

Elle est accessible dans le menu résol.

1. Sélectionnez 2: PlySmlt2.

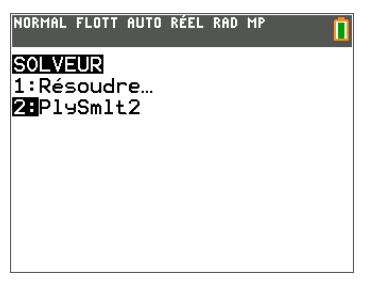

2. Sélectionnez 2: SOLVEUR SYST D'ÉQUATIONS dans le MENU PRINCIPAL.

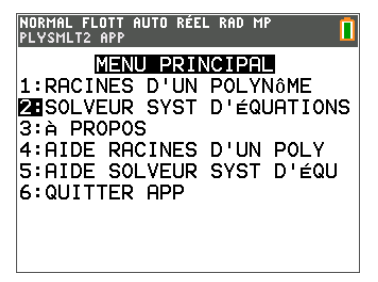

3. Sélectionnez ÉQUATIONS 2 et INCONNUES 2 avec tous les paramètres par défaut comme indiqué.

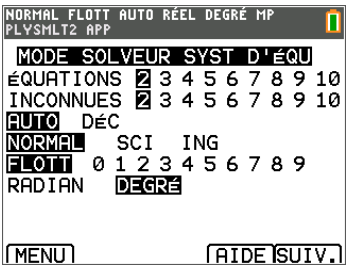

- 4. Appuyez sur la touche de raccourci [SUIV.] ([graphe])
- 5. Entrez le système comme indiqué.

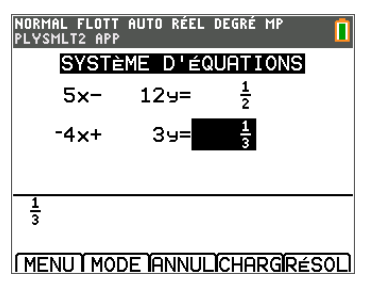

6. Appuyez sur résol (graphe).

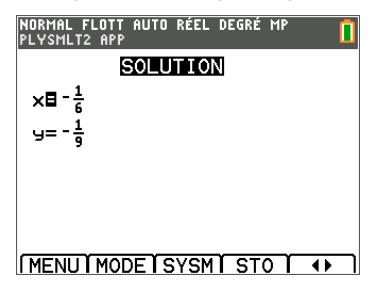

7. Appuyez sur  $\overline{\bullet}$  ( $\overline{\text{graphe}}$ ) pour passer au format de nombre décimal et en revenir. Les résultats contenant des radicaux et π peuvent ne pas être pris en charge dans le solveur de systèmes.

# Gestion des fichiers de la calculatrice

## Transfert du système d'exploitation entre deux calculatrices

Vous pouvez transférer le système d'exploitation d'une calculatrice vers une autre au moyen d'un câble de connexion USB.

Branchez fermement les extrémités du câble USB dans les deux calculatrices pour les connecter entre elles. Le port USB se trouve sur le côté avant droit de la calculatrice.

**Remarque** : Vous ne pouvez pas transférer le système d'exploitation ou les fichiers à l'aide de la station de charge TI Charging Station CE (voir la section sur les accessoires). La station de charge TI Charging Station CE sert exclusivement à charger les calculatrices graphiques TI-83 Premium CE.

**Attention :** utilisez le fichier de calculatrice graphique spécifique de votre modèle si vous utilisez TI Connect™ CE. Veillez à ne raccorder que des calculatrices du même modèle lorsque vous transférez le système d'exploitation d'une calculatrice graphique sur une autre calculatrice graphique.

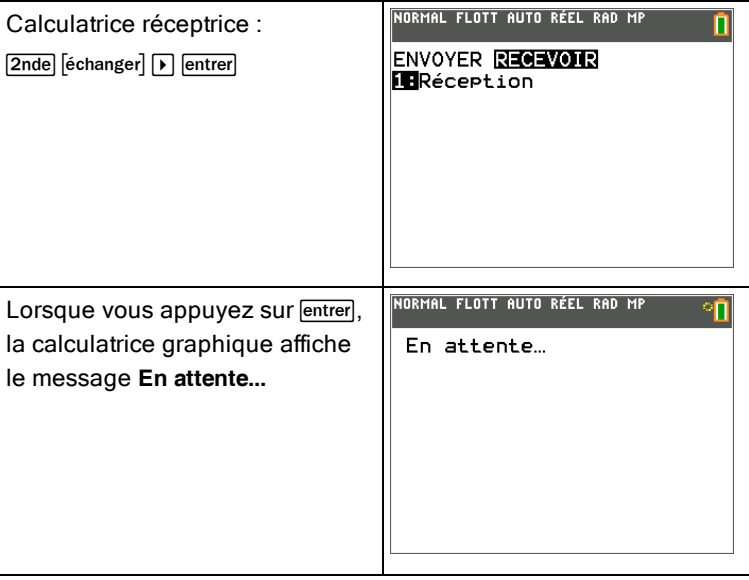

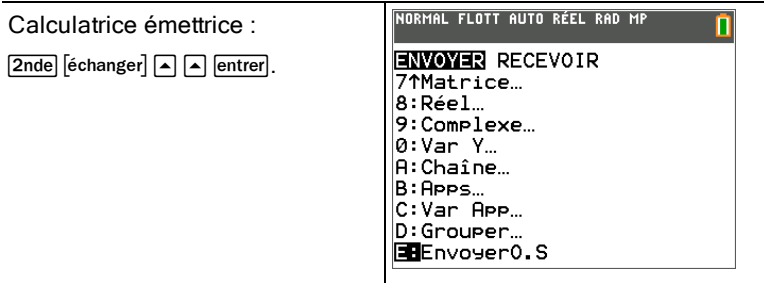

# Compatibilité avec les calculatrices graphiques

**Remarque** : Les fichiers des calculatrices graphiques TI-83 Premium CE ne sont pas tous compatibles avec les calculatrices graphiques en noir et blanc basse résolution TI-82 et TI-83 à cause de la haute résolution de l'écran couleur et des résultats mathématiques exacts contenant des radicaux et π. Les fichiers numériques contenant des radicaux ou  $\pi$ , ne sont compatibles qu'avec la TI-83 Premium CE. Les applications ne sont pas partagées entre ces calculatrices graphiques même si elles ont le même nom. Les extensions de fichiers d'ordinateur d'OS et d'applications pour la TI-83 Premium CE diffèrent de celles des variables similaires pour les familles TI-82 et TI-83 en noir et blanc à basse résolution.

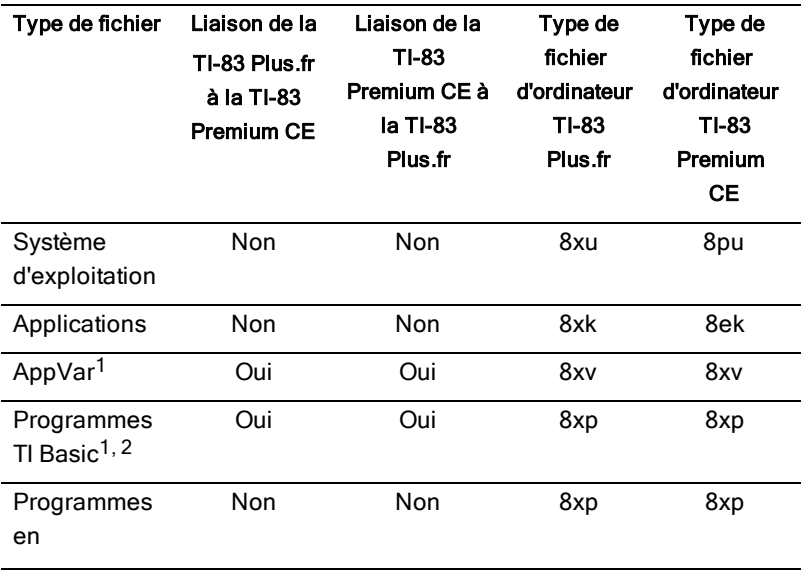

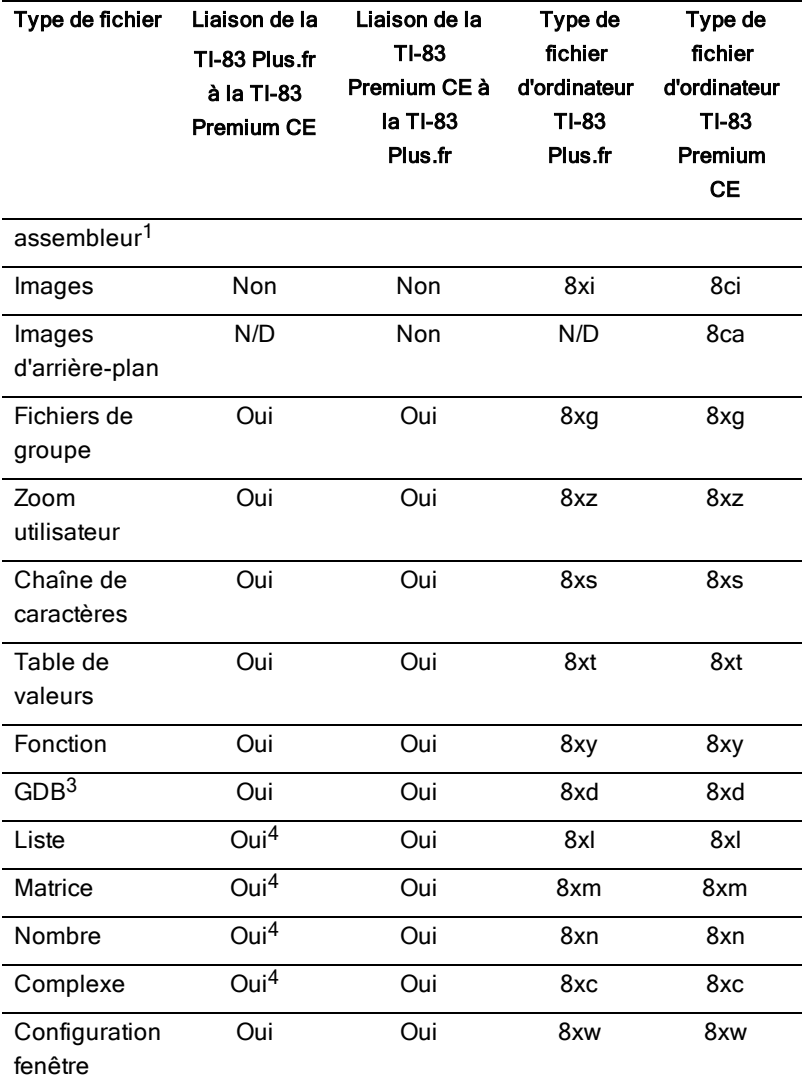

<sup>1</sup> Les variables App et les programmes doivent être contrôlés avant l'utilisation après un transfert entre des calculatrices graphiques basse résolution TI et la TI-83 Premium CE couleur haute résolution. La configuration de certaines variables App peut différer de celle attendue par l'application. Certains

programmes peuvent nécessiter des modifications du fait de la différence de résolution d'écran et de nouvelles commandes.

<sup>2</sup> Les programmes créés à l'aide de commandes disponibles uniquement dans la version la plus récente du système d'exploitation ne peuvent pas être transférés sur des calculatrices graphiques qui utilisent une version antérieure du système d'exploitation.

<sup>3</sup> Un message d'erreur de version peut s'afficher si vous avez utilisé le style de trait POINT FIN. Pour éviter que cette erreur ne se produise, changez le style de trait.

<sup>4</sup>Le transfert risque de ne fonctionner que si les nombres sont des nombres décimaux ou des fractions. Les radicaux et  $\pi$  ne seront pas transférés sur une TI-83 Plus.fr.

# <span id="page-79-0"></span>Mode et DEL Examen

## Passer en mode Examen

Le surveillant vous indiquera quand mettre votre calculatrice en mode Examen.

- 1. Éteignez la calculatrice (alpha|on).
- 2. Appuyez de manière prolongée sur [annul], [entrer], [on].
- 3. Appuyez sur OK sur chacun des écrans pour mettre la calculatrice en mode Examen.

La DEL Examen clignotera.

Pour éteindre la DEL et réactiver les fichiers après l'examen, raccordez votre calculatrice (avec un câble de connexion) à une autre calculatrice et envoyez par exemple une liste.

Il convient d'éteindre la DEL Examen après l'examen pour économiser votre batterie.

## Utilisation du mode Examen

- Le mode Examen s'obtient à l'aide d'une séquence de trois touches qui permet de mettre la TI-83 Premium CE dans un état autorisé pour les épreuves d'examen.
- Le surveillant vous indiquera quand mettre votre calculatrice en mode Examen.
- La DEL Examen clignotera avec une lumière jaune dès que la calculatrice aura été configurée correctement pour l'examen.
- Vous pouvez créer des programmes TI-Basic pendant l'examen.
- Mode Press-to-Test:
	- Supprime tous les fichiers des mémoires RAM et Archive à l'exception des applications développées par TI qui sont fournies avec votre calculatrice.
	- Désactive les variables Pic et Image.
	- Met les paramètres de mode sur les réglages par défaut.

#### Procédure d'utilisation du mode Examen :

- 1. Alors que la calculatrice est **ÉTEINTE**, appuyez de manière prolongée sur annul], entrer et [on],
- 2. Relâchez les trois touches. L'écran RESET OPTIONS (RÉINIT. OPTIONS) s'affiche.
- 3. Sélectionnez OK.
- 4. Appuyez sur une touche.
- 5. Appuyez sur vars 4 pour désactiver les variables Pic et Image.

Dans l'écran de gestion de mémoire (2nde [mém] Mem Mgmt/Del [Gest./Suppr. mémoire]), les fichiers désactivés sont identifiés par le symbole Différent de (≠).

#### **Remarques :**

#### Une barre d'état bleue s'affiche sur la TI-83 Premium CE en TEST MODE (MODE EXAMEN) et TEST MODE ENABLED (MODE EXAMEN ACTIVÉ).

Lorsque vous sortez la calculatrice TI-83 Premium CE du mode Examen, les variables Pic et Image sont réactivées et la DEL Examen s'éteint. Vous pouvez faire cela en utilisant l'une des méthodes suivantes :

• Connecter une calculatrice à une autre calculatrice (avec le câble), puis transférer n'importe quels fichiers en appuyant sur [2nde] [Lien] ENVOYER/RECEVOIR.

-ou-

• Envoyer un fichier de calculatrice à partir d'un ordinateur à l'aide de TI Connect™ CE.

**Astuce :** Pour économiser la batterie, désactivez le mode Examen à la fin de l'épreuve d'examen.

# <span id="page-81-0"></span>Utilisation des applications (Apps)

Appuyez sur [2nde][apps] pour afficher la liste complète des applications.

- Cabri™ Jr. App
- CellSheet™ App
- Conic Graphing (Étude graphique des coniques)
- Inequality Graphing (Étude graphique d'inéquations)
- Periodic Table (Tableau périodique)
- Polynomial Root Finder et Simultaneous Equation Solver (Racines de polynômes et résolution de systèmes d'équations en anglais)
- Probability Simulation App (Simulation d'expériences aléatoires)
- Science Tools (Outils pour les sciences)
- Transformation Graphing App (Étude graphique de transformations de courbes)
- Vernier EasyData™ App

Ces applications sont préchargées sur votre TI-83 Premium CE et vous pouvez en installer d'autres. Vous pouvez installer des applications et le logiciel TI Connect™ CE à partir de la page [education.ti.com/go/download.](http://www.education.ti.com/go/download)

# Utilisation des accessoires

# Utilisation de l'émulateur interactif TI-SmartView™ CE pour la famille TI-83

Le logiciel TI-SmartView™ CE vous permet d'afficher une émulation d'une calculatrice TI. Avec le logiciel TI-SmartView™ CE, vous pouvez :

- Afficher l'historique des touches.
- Capturer et enregistrer des captures d'écran pour les utiliser dans d'autres documents lors de l'étude d'un concept mathématique ou scientifique.
- Utiliser le volet View3™ pour afficher simultanément trois écrans supplémentaires.

Le logiciel TI-SmartView™ CE comprend deux espaces de travail :

**Calculator Emulator (Émulateur de calculatrice) :** permet d'effectuer des calculs et d'afficher les résultats comme vous le feriez sur n'importe quelle calculatrice.

**Emulator Explorer (Explorateur de l'émulateur) :** permet de gérer le contenu de la calculatrice.

# <span id="page-82-1"></span>Utilisation de TI Connect™ CE

Le logiciel TI Connect™ CE permet d'échanger rapidement et facilement des données entre votre calculatrice et un ordinateur.

Le logiciel TI Connect™ CE comprend trois espaces de travail :

**Calculator Explorer (Explorateur de calculatrices)** : permet de gérer le contenu de la calculatrice.

**Screen Capture (Capture d'écran)** : permet de gérer les captures d'écran.

**Program Editor (Éditeur de programmes)** : permet de travailler sur les variables de données.

# <span id="page-82-0"></span>Utilisation de la station de charge TI Charging Station CE

La station de charge TI Charging Station CE contient 10 emplacements, qui peuvent chacun accueillir une TI-83 Premium CE. Placez une calculatrice TI-83 Premium CE dans l'un de ces emplacements afin de charger la batterie rechargeable TI.

**Remarque** : il n'est pas nécessaire d'occuper tous les emplacements de la station d'accueil pour charger les batteries.

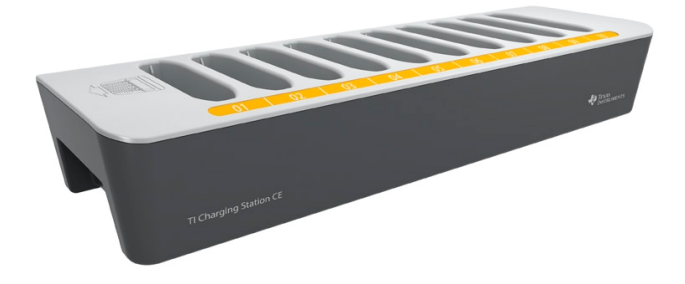

#### Préparation des stations de charge à leur utilisation

La station de charge TI Charging Station CE est livrée avec les composants suivants :

- <span id="page-83-0"></span>• une station de charge TI Charging Station CE ;
- un adaptateur AC ;
- un adaptateur de cordon d'alimentation local.
- 1. Branchez la petite extrémité du cordon de l'adaptateur d'alimentation au connecteur d'alimentation approprié de la station de charge.
- 2. Branchez l'autre extrémité du cordon de l'adaptateur dans une prise électrique.
- Pour soulever la station de charge TI Charging Station CE, servez-vous des renfoncements présents de chaque côté. Soulevez et déplacez toujours la station de charge à l'aide des deux mains.
- Lorsque la station de charge est vide, retournez-la pour repérer le renfoncement présent sur le dessous. Faites passer le câble par ce renfoncement afin de garantir que la station de charge repose à plat sur une surface.
- Placez la station de charge sur une surface plane et stable. Vous pouvez également choisir un chariot scolaire standard si vous êtes amené à déplacer la station d'accueil entre différentes salles de cours. Lors du choix de l'endroit, prenez en compte la proximité de l'accès à une source d'alimentation (prise murale ou multiprise).

#### <span id="page-84-0"></span>Mise en place des calculatrices dans la station de charge TI Charging Station CE

Les emplacements de la station de charge TI Charging Station CE sont conçus pour accueillir les calculatrices sans leur capot. Les calculatrices ne rentrent pas dans les emplacements avec le capot en place.

L'avant des calculatrices doit faire face à l'avant de la station de charge. Si vous forcez la mise en place d'une TI-83 Premium CE dans la station d'accueil alors qu'elle n'est pas correctement orientée, vous risquez de l'endommager. En regardant le logo TI de la station de charge, insérez chaque calculatrice dans l'emplacement avec le clavier tourné vers la gauche.

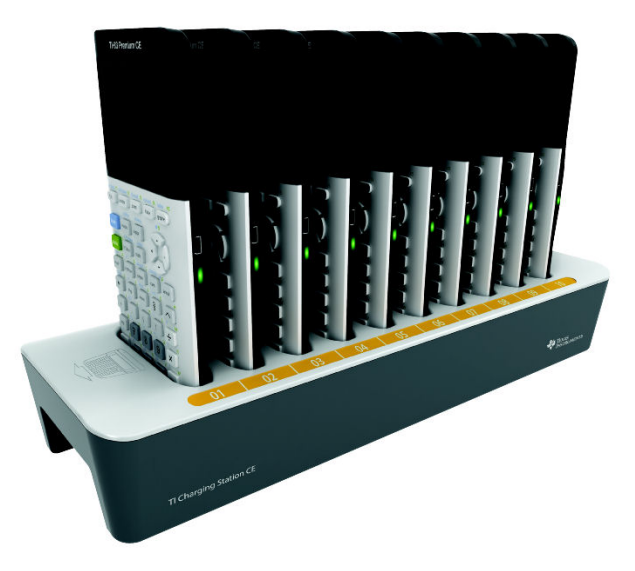

- 1. Retirez le capot de la calculatrice.
- 2. Alignez les rainures qui se trouvent sur le côté de la calculatrice sur les guides situés au niveau des emplacements de la station de charge. Veillez à orienter la calculatrice dans la bonne direction.
- 3. Enfoncez délicatement la calculatrice dans son emplacement. Une légère résistance doit être ressentie. Continuez à enfoncer la calculatrice jusqu'à sa mise en place complète.

Lorsque la TI-83 Premium CE est installée correctement dans un emplacement, le voyant DEL latéral s'allume en orange pour indiquer qu'elle est en train d'être chargée.

#### <span id="page-85-0"></span>Charge de la batterie

La TI-83 Premium CE utilise une batterie rechargeable TI Li-ion.

Le processus de charge démarre automatiquement lorsque la calculatrice est insérée dans un emplacement d'une station de charge sous tension. Vous pouvez charger les calculatrices des élèves d'une classe en une nuit.

### <span id="page-85-3"></span><span id="page-85-2"></span>Détermination de l'état des batteries

Le voyant DEL de chaque calculatrice connectée dans la station de charge fournit des informations de base sur l'état de la batterie rechargeable.

- Lorsque ce voyant s'allume en orange, cela signifie que la batterie est en charge.
- Lorsque ce voyant s'allume en vert, cela signifie que la batterie est complètement chargée.

## <span id="page-85-1"></span>Dépannage

En cas d'échec de l'opération de recharge :

- Vérifiez que la calculatrice est installée correctement dans son emplacement. Les batteries ne sont pas chargées si les connecteurs respectifs de la calculatrice et de l'emplacement sont mal alignés.
- Assurez-vous que le connecteur de la calculatrice est propre. Si de la poussière ou des résidus se sont accumulés sur ce connecteur, retirez-le afin de le nettoyer à l'aide d'un chiffon propre et sec ou d'une gomme. N'utilisez jamais de chiffon humide ni de solution de nettoyage.

### <span id="page-85-4"></span>Rangement des stations de charge

Rangez la station de charge sur une surface plane comme une table ou un chariot à roulettes. Une station de charge peut rester branchée pendant des périodes prolongées sans que cela ne l'endommage. De même, le fait de laisser les batteries dans le chargeur de station pendant une période prolongée, supérieure au délai nécessaire à leur charge, ne les endommage pas.

# Changement et charge de la batterie

La TI-83 Premium CE est fournie avec les articles suivants :

- une batterie rechargeable TI;
- un câble d'ordinateur USB pour le transfert de fichiers et la charge de la batterie.

**Remarque :** chargez la batterie pendant au moins quatre heures pour des performances optimales.

L'icône d'état de la batterie située dans l'angle supérieur droit de l'écran fournit des informations sur l'autonomie restante.

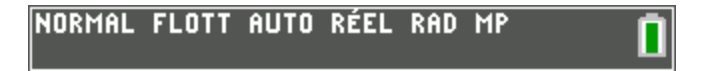

Les icônes de la batterie indique le niveau de la charge restante de la batterie et si celle-ci est en charge.

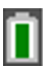

La batterie est chargée entre 75 et 100 %.

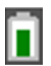

La batterie est chargée entre 50 et 75 %.

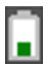

La batterie est chargée entre 25 et 50 %.

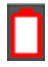

La batterie est chargée entre 5 et 25 %.

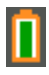

La batterie est en cours de charge.

#### **Attention** :

- risque de perte des données de la mémoire RAM si la batterie est déchargée. Sauvegardez ou archivez vos variables si votre batterie est déchargée.
- Message affiché lorsque vous allumez l'unité.

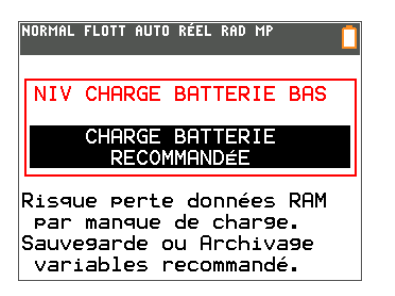

## Mode Deep Sleep (Veille renforcée)

Pour maximiser la durée de vie de la batterie, la TI-83 Premium CE est livrée en mode Deep Sleep (Veille renforcée). Pour quitter ce mode, appuyez sur <sup>[on]</sup> pendant au moins 4 secondes ou branchez la calculatrice à l'alimentation USB (ordinateur ou adaptateur mural) ou à la station de charge TI Charging Station CE. Après avec quitté le mode de veille renforcée, vous pouvez allumer la calculatrice à tout moment en appuyant sur [on]. Pour maximiser la durée de vie de la batterie pendant les périodes prolongées d'inutilisation, le mode Deep Sleep (Veille renforcée) est activé automatiquement après une certaine période d'inutilisation.

#### Charge de la batterie rechargeable TI

Vous devez vous assurer que la batterie de la TI-83 Premium CE est chargée avant son utilisation en classe et avant un examen.

Pour charger la batterie de la TI-83 Premium CE, utilisez l'une des méthodes suivantes :

• Connectez la calculatrice à un ordinateur au moyen d'un câble d'ordinateur USB.

-ou-

- Branchez la calculatrice à une prise murale au moyen d'un adaptateur mural TI (peut être vendu séparément).
	- -ou-
- Placez la calculatrice dans une station de charge TI Charging Station CE.

Le temps nécessaire pour charger entièrement la batterie peut varier, mais cette opération prend environ quatre heures. Il n'est pas nécessaire d'extraire la batterie rechargeable TI de l'unité pour la recharger. L'unité fonctionne normalement lorsqu'elle est raccordée à un dispositif de charge.

Pour recharger une unité à partir d'un ordinateur, vous devez installer un pilote USB TI à cet effet. Pour télécharger le logiciel TI Connect™ CE ou TI-SmartView™ CE qui contient un pilote, rendez-vous sur : [education.ti.com/go/download.](http://education.ti.com/go/download)

Lorsque la batterie rechargeable TI est entièrement chargée, l'unité est alimentée par les sources suivantes, dans l'ordre indiqué :

- 1. Source d'alimentation externe, comme par exemple :
	- un ordinateur connecté via un câble d'ordinateur USB ; -ou-
	- un adaptateur mural TI (peut être vendu séparément).
- 2. Batterie rechargeable TI

# Remplacement des batteries rechargeables TI

Lorsque vous remplacez les batteries rechargeables, prenez les précautions suivantes.

- Utilisez uniquement le chargeur recommandé pour votre modèle de batterie ou celui fourni avec l'équipement d'origine.
- Retirez la calculatrice du chargeur ou de l'adaptateur CA lorsqu'elle n'est pas utilisée ou lorsque la batterie est déjà chargée.
- Veillez à ne jamais utiliser la batterie dans d'autres appareils pour les raisons suivantes :
	- Cela pourrait blesser quelqu'un ou endommager du matériel ou des biens.
	- Le remplacement de la batterie par une batterie de type incorrect présente un risque d'explosion.

#### Remplacement de la batterie

Utilisez uniquement une batterie rechargeable TI pour remplacer la batterie de la TI-83 Premium CE.

Pour remplacer la batterie, procédez comme suit.

- 1. Utilisez un petit tournevis pour dégager le capot qui se trouve au dos de l'unité.
- 2. Procédez au retrait du panneau.
- 3. Retirez la batterie usagée.
- 4. Insérez une batterie neuve.

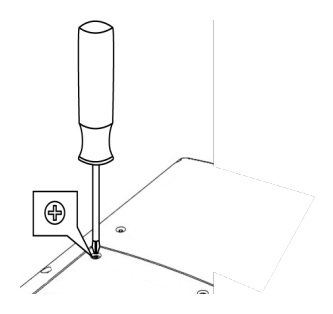

5. Remettez en place le capot arrière et serrez les vis à l'aide du tournevis.

#### Mise au rebut sans danger et réglementaire des batteries usagées

N'abîmez pas, ne percez pas, n'écrasez pas et n'incinérez pas les batteries. Les batteries peuvent éclater ou exploser et libérer des substances chimiques dangereuses. Jetez les batteries usagées conformément à la réglementation locale.

# Conditions d'erreur

La TI-83 Premium CE détecte les erreurs lors de l'exécution des tâches suivantes :

- Évaluation d'une expression
- Exécution d'une instruction
- Tracé d'un graphique
- <span id="page-90-0"></span>• Stockage d'une valeur

# Diagnostic d'une erreur

Lorsque la TI-83 Premium CE détecte une erreur, elle affiche un message accompagné d'une courte description.

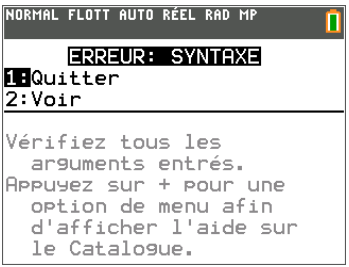

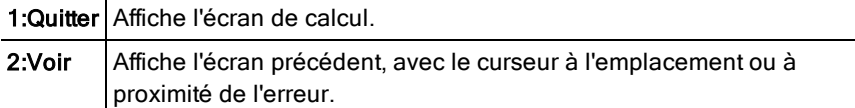

**Remarque :** si une erreur de syntaxe se produit au niveau du contenu d'une fonction Y= pendant l'exécution d'un programme, l'option 2:Voir revient à l'éditeur Y=, pas au programme.

#### Correction d'une erreur

Pour corriger une erreur, procédez comme suit.

- 1. Notez le type de l'erreur (ERREUR: type de l'erreur).
- 2. Sélectionnez l'option 2: Voir (si disponible). L'écran précédent s'affiche, avec le curseur à l'emplacement ou à proximité de l'erreur.
- 3. Identifiez l'erreur. Les écrans d'erreur fournissent des indications précieuses sur ce qui a pu se passer, mais les erreurs ne sont pas toujours totalement expliquées.
- 4. Corrigez l'expression.

# Support et service

## Support et service de Texas Instruments

#### Informations générales : Amérique du Nord et du Sud

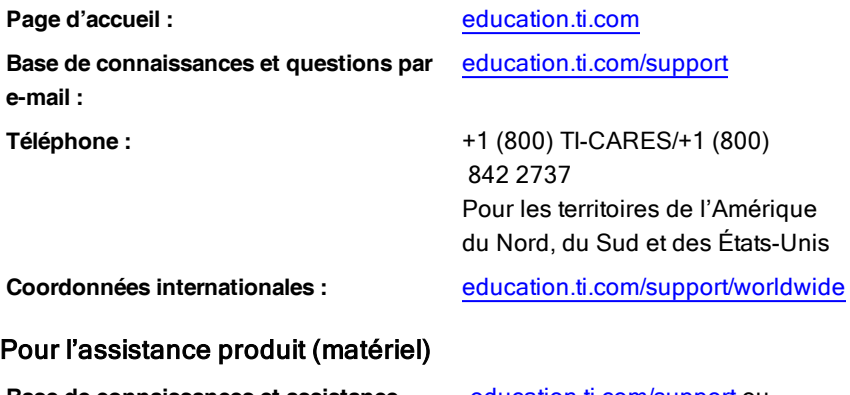

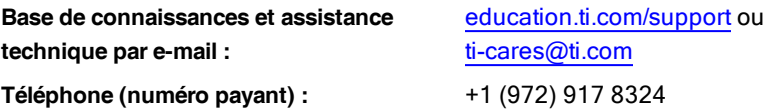

#### Pour le service produit (matériel)

**Clients des États-Unis, du Canada, du Mexique et des territoires des États-Unis :** contactez toujours le centre de support clientèle de Texas Instruments avant de renvoyer un produit en réparation.

#### Pour tous les autres pays :

#### **Informations générales**

Pour plus d'informations concernant les produits et services TI, contactez TI par e-mail ou visitez le site Web de TI.

**Questions par e-mail :** [ti-cares@ti.com](mailto:ti-cares@ti.com) **Page d'accueil :** [education.ti.com](http://education.ti.com/)

# Informations Garantie et Assistance

Pour plus de renseignements concernant la durée et les conditions de la garantie ou de l'assistance, consultez le contrat de garantie fourni avec l'appareil ou contactez votre revendeur/distributeur Texas Instruments.

# Index

## a+bi (mode algébrique) .............. [27](#page-31-0) adaptateurs AC [79](#page-83-0) affichage des curseurs .............. [15](#page-19-0) Affichage des réglages de l'horloge ... [29](#page-33-0) Aide sur le catalogue [39](#page-43-0) APD™ (Automatic Power Down)™ .... [3](#page-7-0) Applications [60](#page-64-0) Archiver [62](#page-66-0) Automatic Power Down™ (APD)™ .... [3](#page-7-0)

A

### B

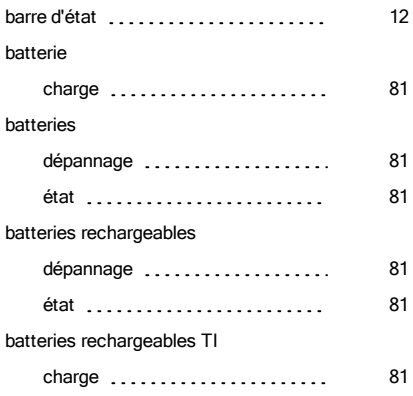

#### contraste (affichage) [7](#page-11-0) couleur commandes DESSIN .......... [43](#page-47-0) écran Format graphique ....... [43](#page-47-1) éditeur Y= [43](#page-47-2) éditeur=Y [43](#page-47-3) sélecteur [43](#page-47-4) tracés statistiques [43](#page-47-5) couleur sur la TI-83 Premium CE ..... [43](#page-47-6), [77-78](#page-81-0) curseur alpha [15](#page-19-0) curseur de saisie et al., et al., et al., et al., et al., et al., et al., et al., et al., et al., et al., et a  $curseur second (2nd)$  ............. [15](#page-19-0) curseurs [15](#page-19-0)

#### D

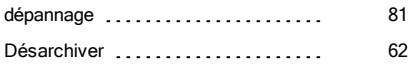

#### E

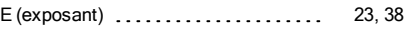

#### É

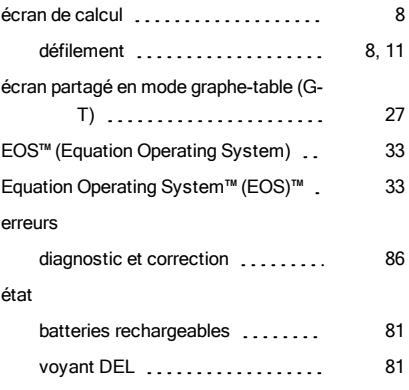

### C

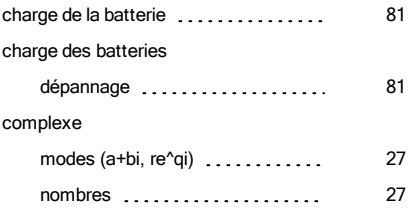

#### état de la charge

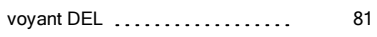

F

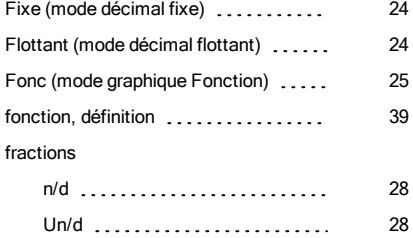

#### G

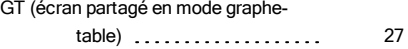

### H

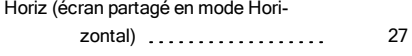

#### I

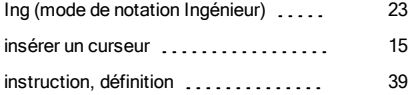

#### L

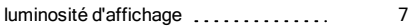

#### M

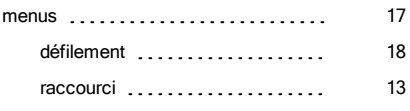

#### mise en place

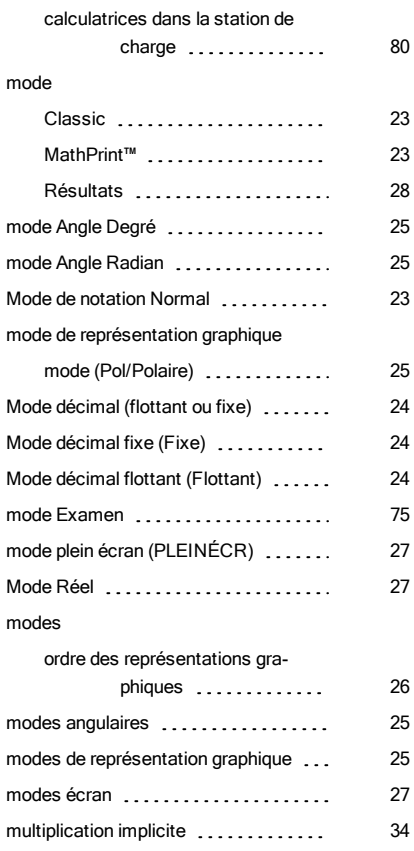

#### N

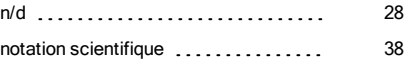

#### O

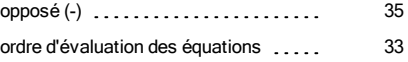

#### P

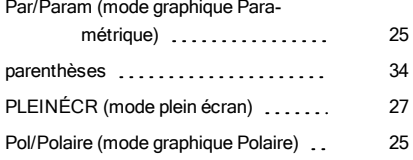

#### R

#### rangement

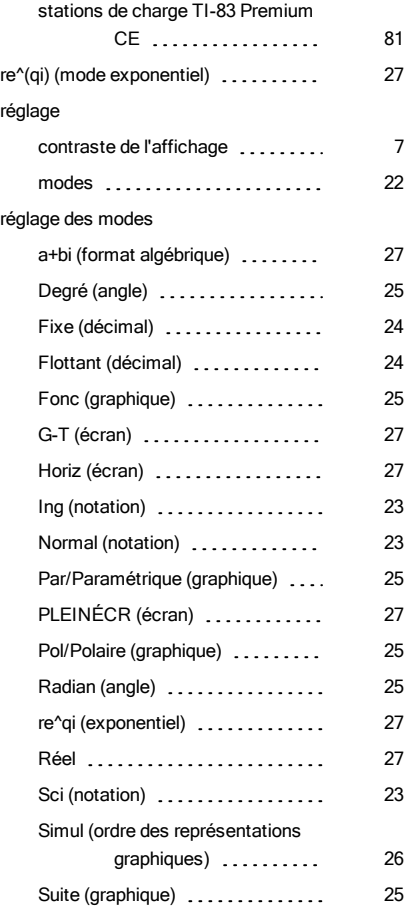

représentation graphique de fonction

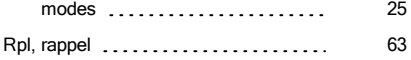

#### S

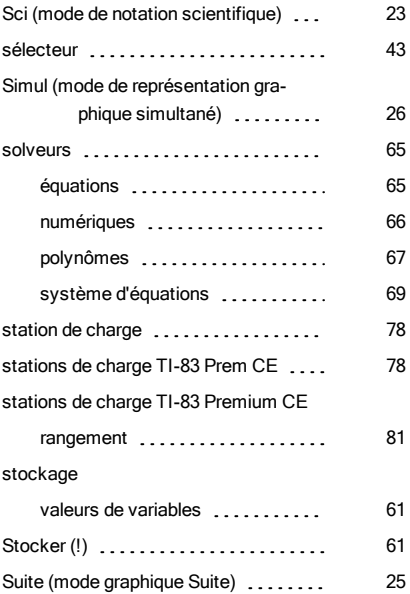

#### T

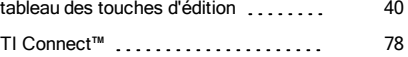

### U

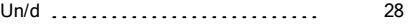

#### V

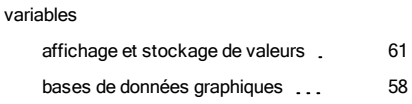

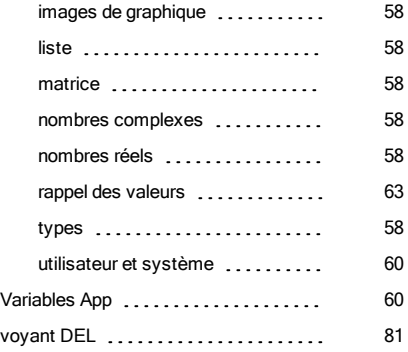